## Användarhandbok till PyroMark® Q24 MDx

## $\boxed{IVD}$

## $C \in$

**REF** 9001513

**HB** 1063078SV

QIAGEN GmbH, QIAGEN Strasse 1, D-40724 Hilden, TYSKLAND

R4

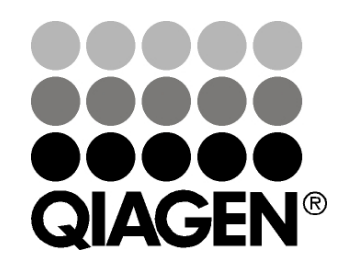

## Sample & Assay Technologies

Varumärken: QIAGEN®, DNeasy®, EpiTect®, PyroMark®, Pyrosequencing®, Pyrogram®, QIAamp®, QIAprep®, Q-Solution®, RNeasy® (QIAGEN Group); Adobe®, Reader® (Adobe Systems Incorporated); Intel®, Pentium® (Intel Corporation); Microsoft®, Windows® (Microsoft Corporation); Millex®, Millipore®, Milli-Q® (Merck KGaA); Sepharose® (GE Healthcare). Registrerade namn, varumärken, etc, som används i detta dokument, även om de inte angetts som sådana, ska inte anses som oskyddade i lag.

HB-0332-004 © 2011–2016 QIAGEN, med ensamrätt.

## Innehållsförteckning

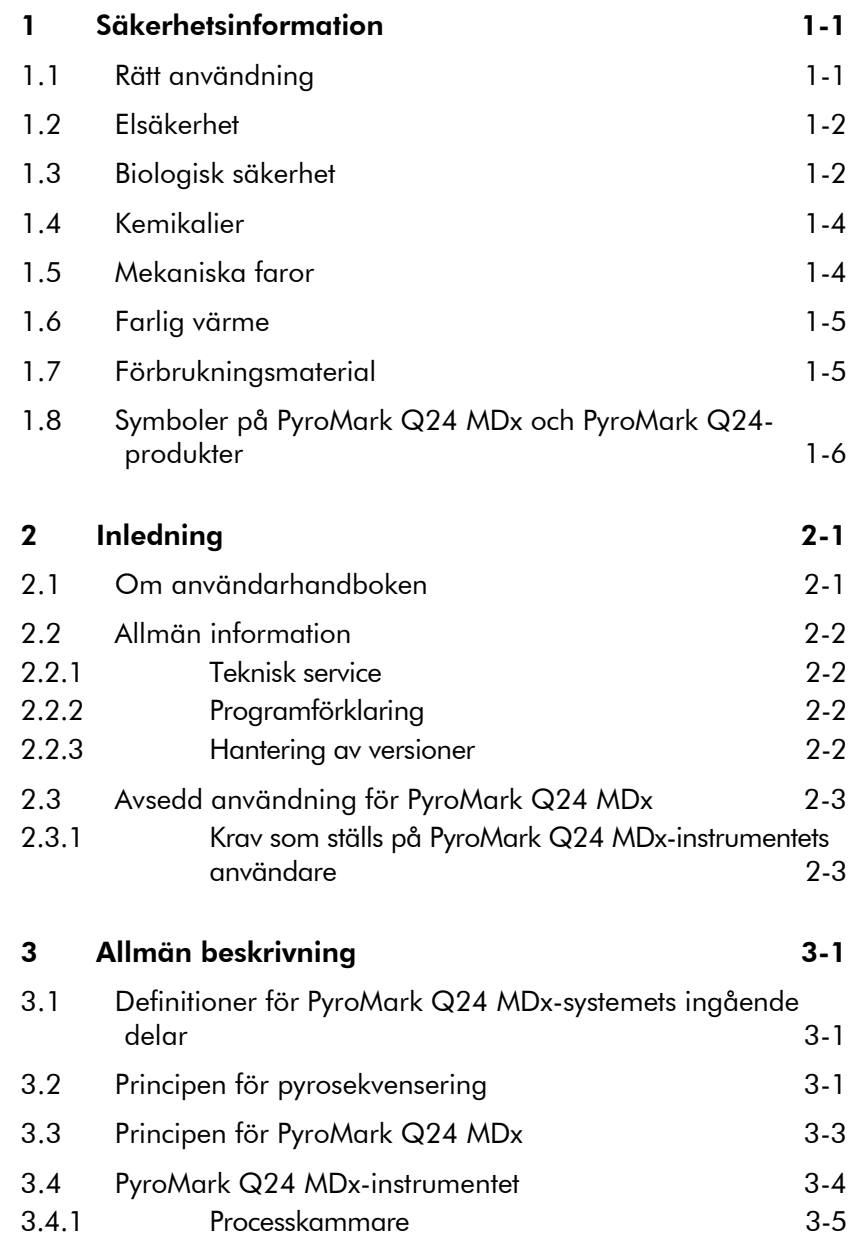

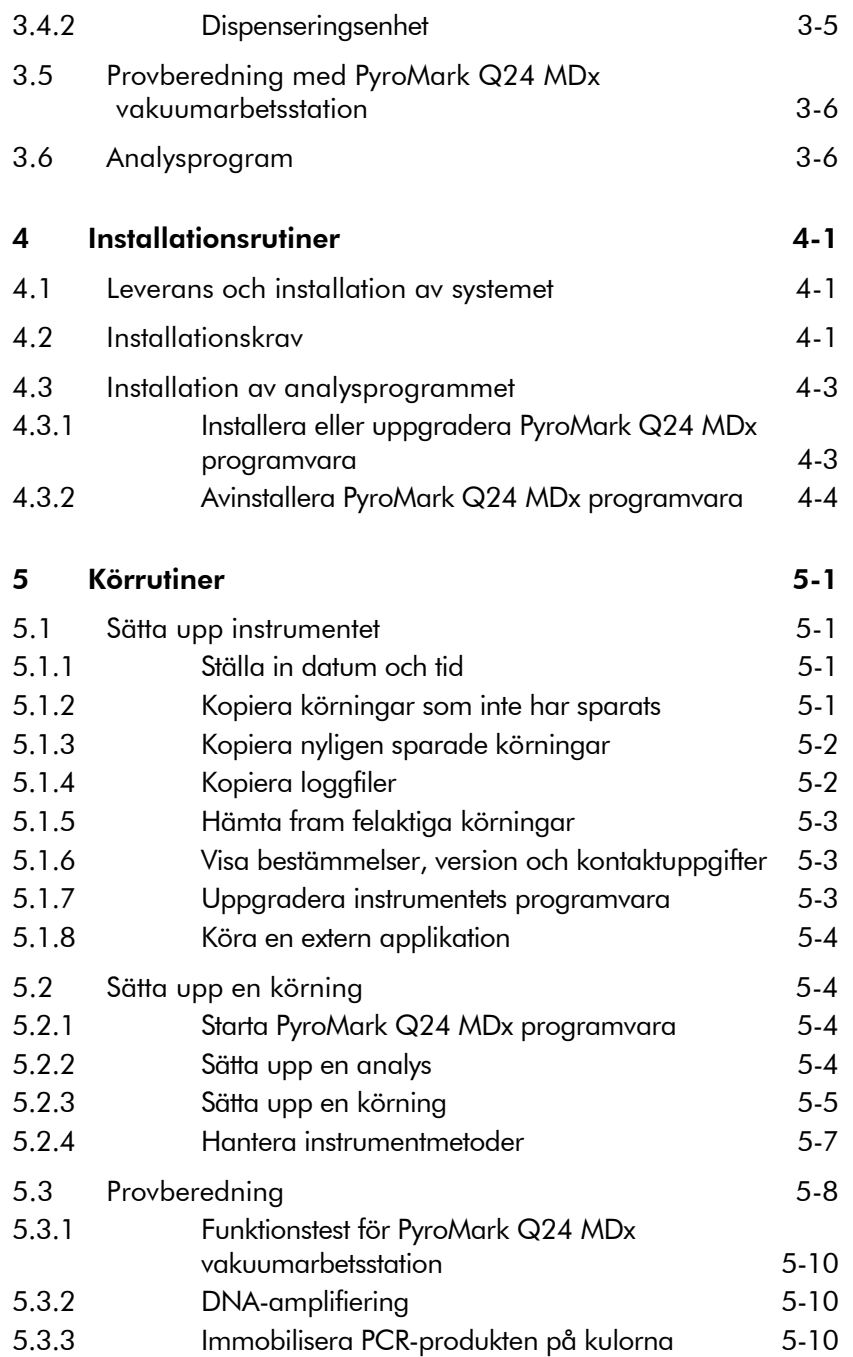

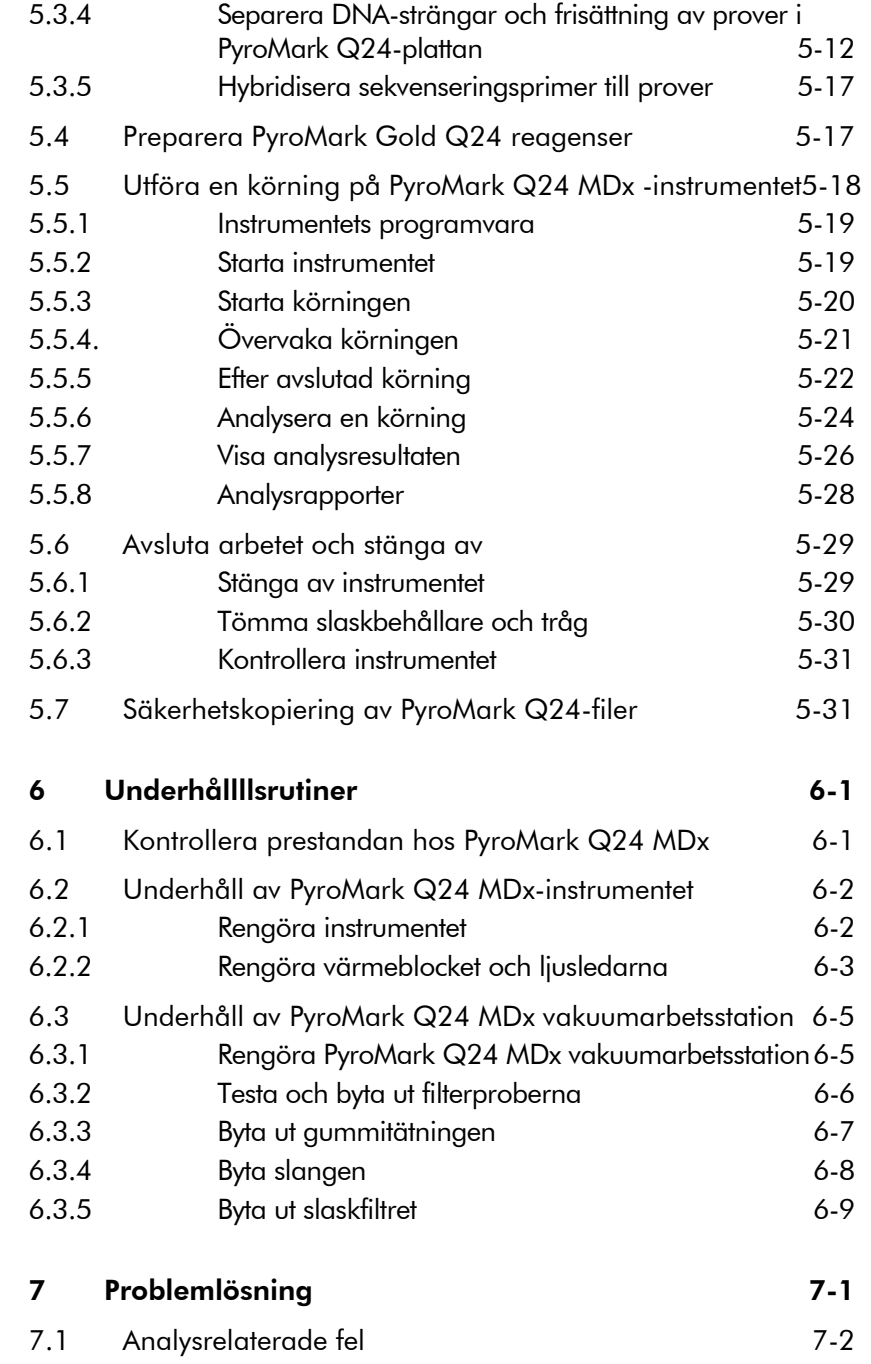

#### Innehållsförteckning

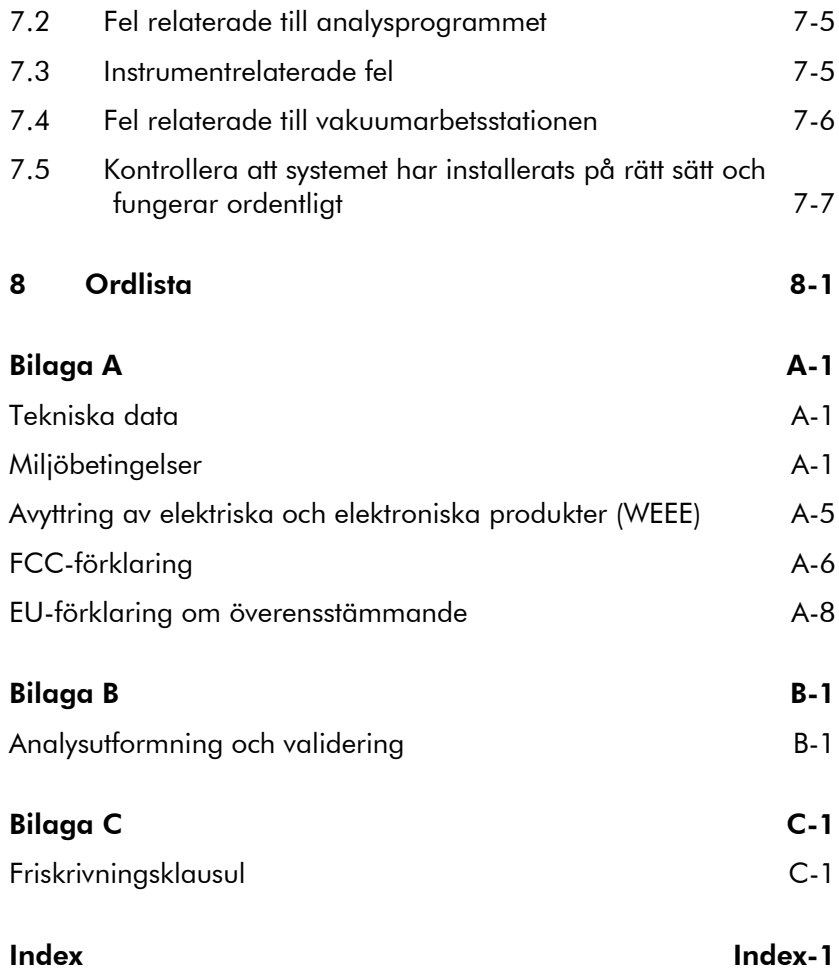

## <span id="page-6-0"></span>1 Säkerhetsinformation

Innan du börjar använda PyroMark Q24 MDx är det mycket viktigt att du läser igenom denna handbok noggrant och ägnar särskild uppmärksamhet åt säkerhetsinformationen. Följ anvisningarna och säkerhetsinformationen i användarhandboken för att säkerställa säker drift av systemet och hålla det i säkert skick.

Följande olika säkerhetssymboler används i hela handboken.

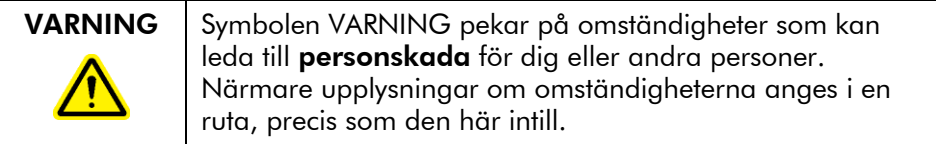

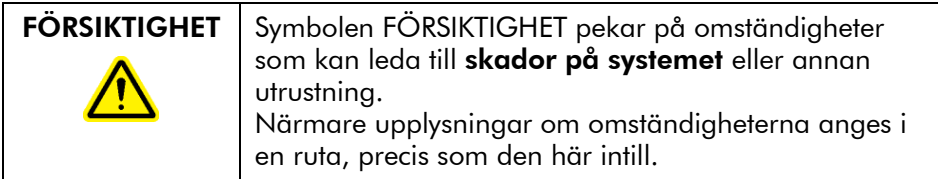

De föreskrifter som anges i denna manual är avsedda att komplettera, inte ersätta sedvanliga nationella säkerhetsföreskrifter

## <span id="page-6-1"></span>1.1 Rätt användning

VARNING | Risk för personskador och materialskador Felaktig användning av PyroMark Q24 MDx kan orsaka personskador eller skador på utrustningen. PyroMark Q24 MDx får endast användas av behörig personal som har genomgått lämplig utbildning. Endast QIAGEN:s lokala servicespecialister får utföra service på PyroMark Q24 MDx.

> Utför underhållet enligt avsnitt 6. QIAGEN® tar betalt för reparationer som måste göras på grund av felaktig användning.

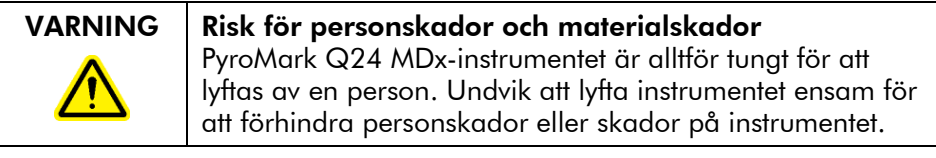

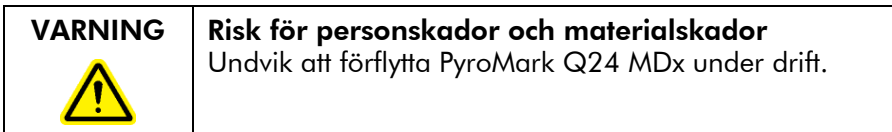

## <span id="page-7-0"></span>1.2 Elsäkerhet

Koppla bort nätkablarna från eluttagen före service.

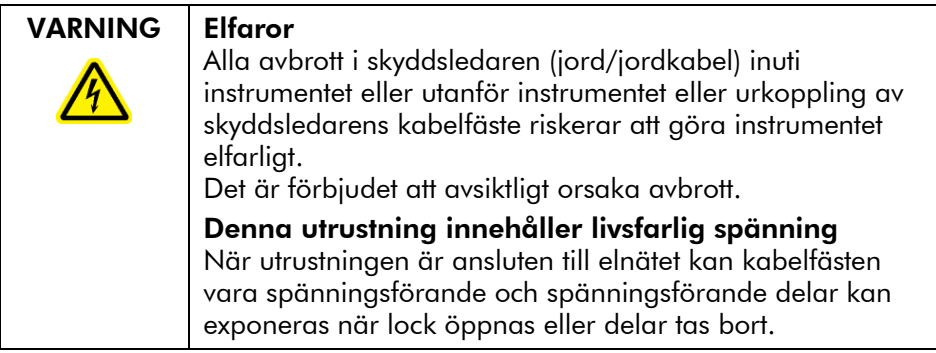

Följ föreskrifterna nedan för att säkerställa nöjaktig och säker drift av PyroMark Q24 MDx:

- Instrumentets nätkablar måste vara anslutna till eluttag som har skyddsledare (jordkabel).
- Se till att nätkontakterna är lättåtkomliga i händelse av att utrustningen snabbt behöver kopplas bort från elnätet
- Använd endast de nätaggregat och nätkablar som medföljer systemet.

## <span id="page-7-1"></span>1.3 Biologisk säkerhet

Använd säkra laboratorieförfaranden vid hantering av biologiskt material i enlighet med handböcker som *Biosafety in Microbiological and Biomedical Laboratories*, HHS (www.cdc.gov/od/ohs/biosfty/biosfty.htm).

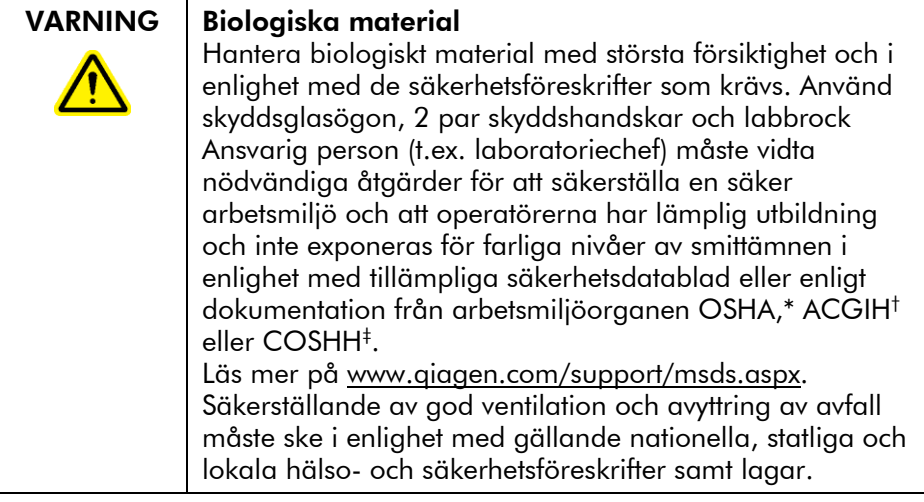

\* OSHA: Occupational Safety and Health Administration (USA).

- † ACGIH: American Conference of Government Industrial Hygienists (USA).
- ‡ COSHH: Control of Substances Hazardous to Health (Storbritannien).

## <span id="page-9-0"></span>1.4 Kemikalier

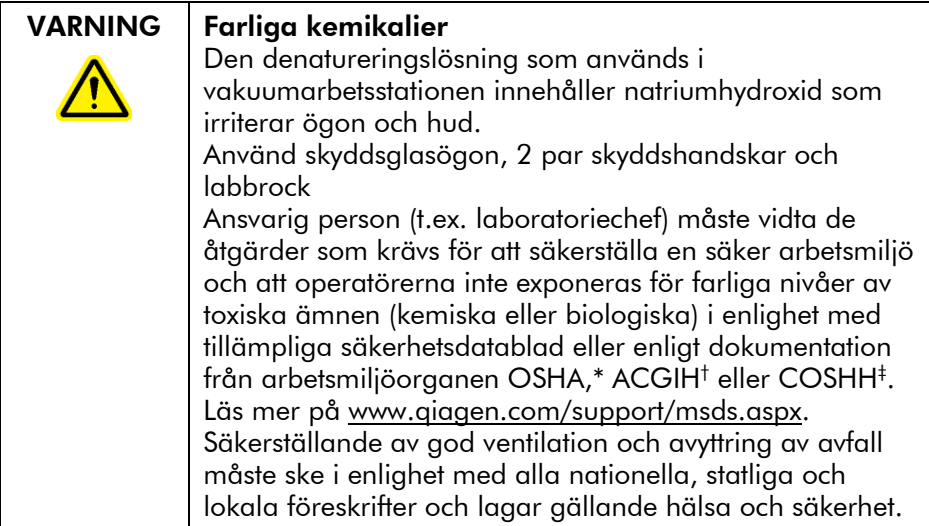

\* OSHA: Occupational Safety and Health Administration (USA).

† ACGIH: American Conference of Government Industrial Hygienists (USA).

<span id="page-9-1"></span>‡ COSHH: Control of Substances Hazardous to Health (Storbritannien).

## 1.5 Mekaniska faror

Locket till PyroMark Q24 MDx-instrumentet måste hållas stängt under körning. En varningssignal i form av ett ljudlarm kommer att göra dig uppmärksam på om locket är öppet under osäkra förhållanden.

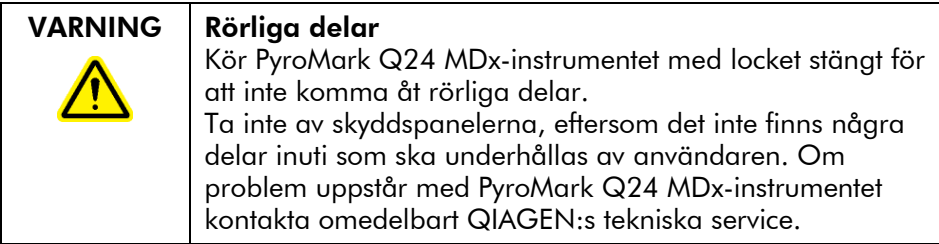

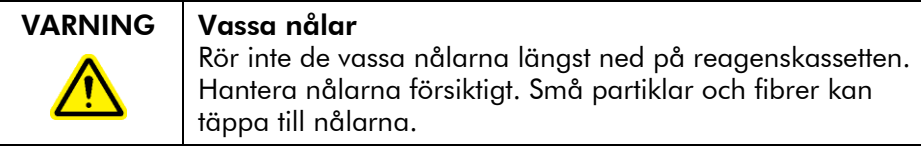

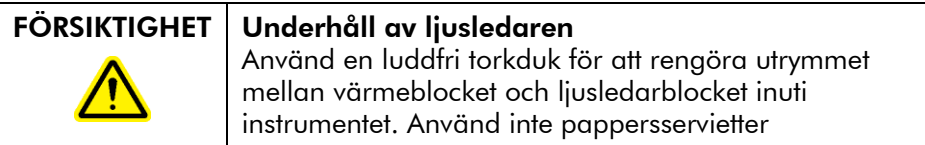

## <span id="page-10-0"></span>1.6 Farlig värme

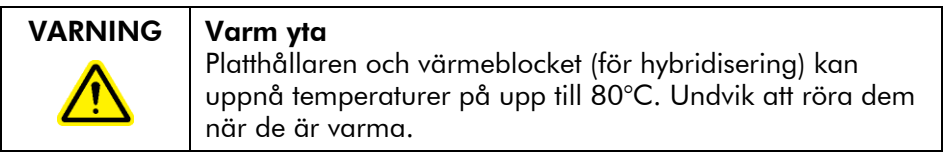

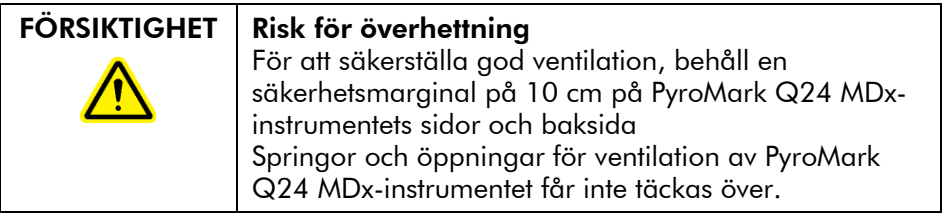

## <span id="page-10-1"></span>1.7 Förbrukningsmaterial

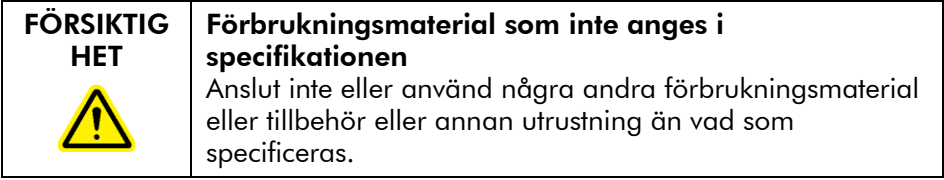

## <span id="page-11-0"></span>1.8 Symboler på PyroMark Q24 MDx och PyroMark Q24-produkter

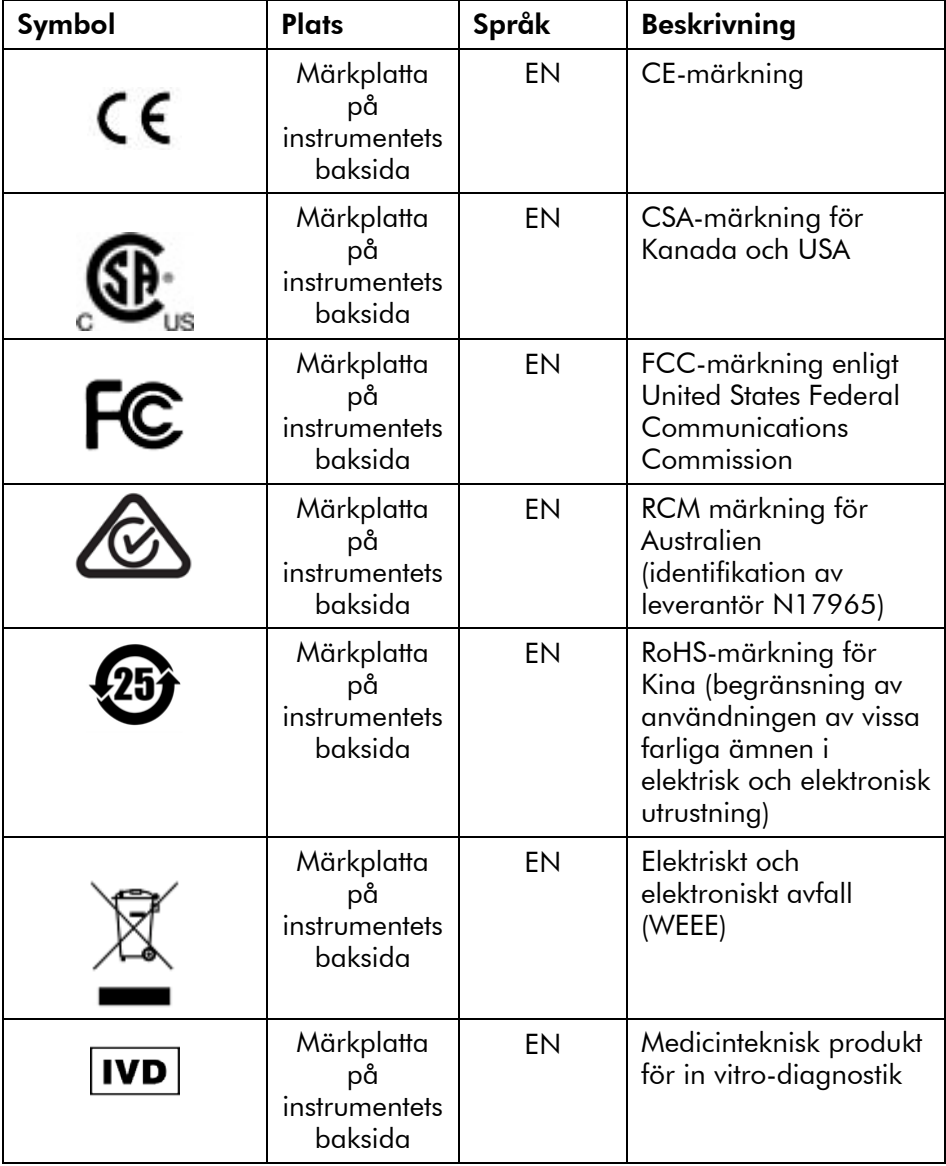

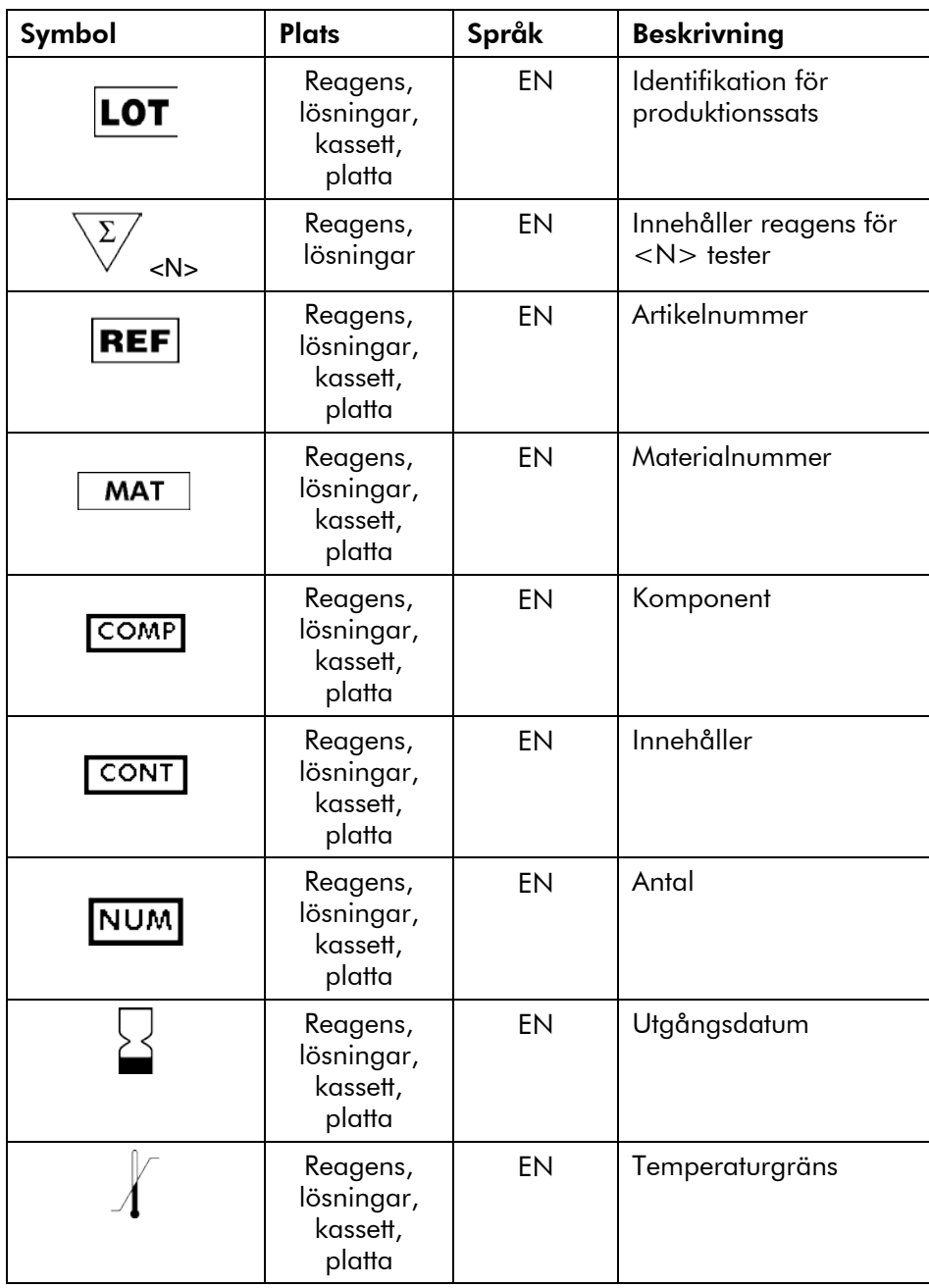

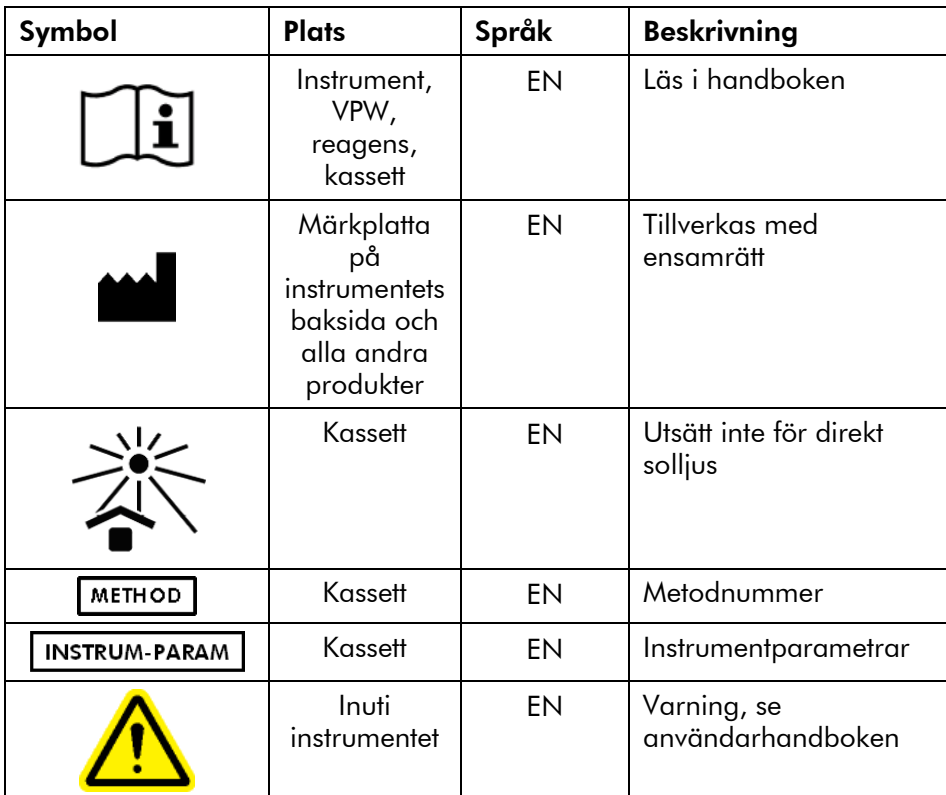

## <span id="page-14-0"></span>2 Inledning

Tack för att du väljer PyroMark Q24 MDx. Vi är säkra på att instrumentet kommer att ingå som en naturlig del i din laboratorieverksamhet.

Innan du börjar använda PyroMark Q24 MDx, är det mycket viktigt att du läser igenom denna handbok noggrant och ägnar särskild uppmärksamhet åt säkerhetsinformationen (se avsnitt [1\)](#page-6-0). Se till att följa anvisningarna och säkerhetsinformationen i användarhandboken för att säkerställa säker drift av systemet och bibehålla det i säkert skick.

## <span id="page-14-1"></span>2.1 Om användarhandboken

Denna handbok innehåller information om PyroMark Q24 MDx och är indelad i följande avsnitt:

- 1. Säkerhetsinformation
- 2. Inledning
- 3. Allmän beskrivning
- 4. Installationsrutiner
- 5. Körrutiner
- 6. Underhållsrutiner
- 7. Problemlösning
- 8. Ordlista Bilagor

Bilagorna behandlar följande områden

- $\Box$  Tekniska data
- **Miljöbetingelser**
- Krav på återvinning av elektriskt och elektroniskt avfall
- Analysutformning och validering
- Garantivillkor

## <span id="page-15-0"></span>2.2 Allmän information

## <span id="page-15-1"></span>2.2.1 Teknisk service

Vi är stolta över att vår tekniska service på QIAGEN har så hög kvalitet och är så lätt att få tillgång till. Vår tekniska serviceavdelning består av erfarna forskare med djupa teoretiska och praktiska kunskaper om provberednings- och analystekniker samt om hur man använder QIAGEN:s produkter. Om du har några frågor om PyroMark Q24 MDx eller QIAGEN:s produkter i allmänhet eller stött på några problem när det gäller dem tveka inte att kontakta oss.

QIAGEN:s kunder utgör en stor informationskälla när det gäller avancerad eller specialiserad användning av våra produkter. Denna information är till stor hjälp för såväl andra forskare som forskarna på QIAGEN. Vi uppskattar därför om du tar kontakt med oss i den händelse du har några förslag som gäller produkters prestanda eller nya tillämpningar och tekniker.

För att få tillgång till teknisk service och mer information, besök vårt tekniska servicecenter på www.qiagen.com/Support eller ring till någon av QIAGEN:s tekniska serviceavdelningar eller lokala återförsäljare (se på handbokens baksida eller gå in på www.qiagen.com).

## <span id="page-15-2"></span>2.2.2 Programförklaring

QIAGEN har som målsättning av förbättra produkter allteftersom nya tekniker och komponenter utvecklas. QIAGEN förbehåller sig rätten att kunna ändra specifikationerna när som helst.

I våra försök att ta fram en så användbar och relevant dokumentation som möjligt tar vi gärna del av dina synpunkter om denna användarhandbok. Kontakta gärna QIAGEN:s tekniska service.

## <span id="page-15-3"></span>2.2.3 Hantering av versioner

Detta dokument benämns Användarhandbok till PyroMark Q24 MDx, version 1.0, revision R4.

## <span id="page-16-0"></span>2.3 Avsedd användning för PyroMark Q24 MDx

PyroMark Q24 MDx är ett system för att detektera förändringar av angivna variabla DNA-positioner som kan ha klinisk betydelse.

PyroMark Q24 MDx är avsett för användning inom in vitrodiagnostik i Europa.

PyroMark Q24 MDx-instrumentet är endast avsett att användas tillsammans med QIAGEN-kits som är avsedda att användas med PyroMark Q24 MDx-instrumentet i samband med de tillämpningar som beskrivs i handböckerna för dessa kits.

PyroMark Q24 MDx-systemet är avsett att användas av fackmän, såsom laboratoriepersonal och läkare som har utbildats i moleylärbiologiska tekniker och i hanteringen av PyroMark Q24 MDx-systemet.

#### <span id="page-16-1"></span>2.3.1 Krav som ställs på PyroMark Q24 MDxinstrumentets användare

I tabellen nedan anges den allmänna behörighetsnivå och utbildning som behövs för transport, installation, användning, underhåll och service av PyroMark Q24 MDx.

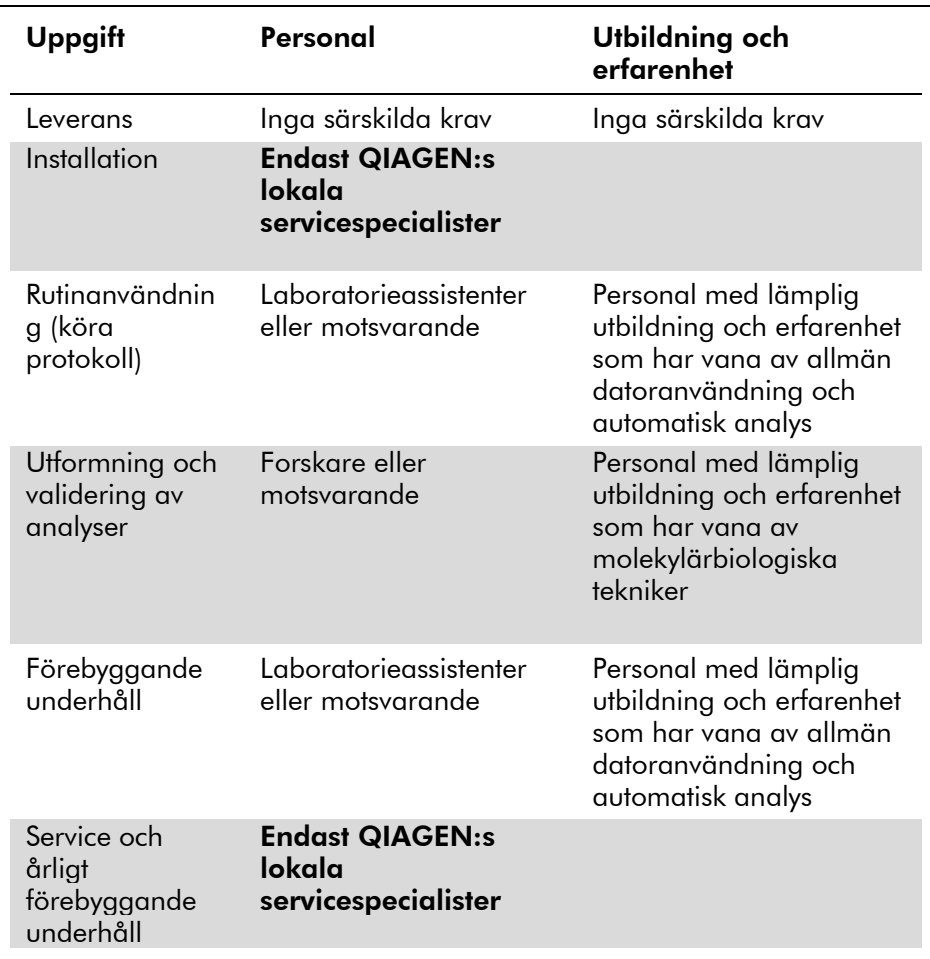

## <span id="page-18-0"></span>3 Allmän beskrivning

PyroMark Q24 MDx använder sig av välbeprövad sekvensbaserad Pyrosequencing®-teknik i realtid för sekvensbaserad detektion och kvantifiering vid genetisk analys och epigenetiska metyleringsstudier. Systemet ger möjlighet att analysera upp till 24 prover samtidigt. Ett protokoll som är lätt att följa används för provberedningen.

## <span id="page-18-1"></span>3.1 Definitioner för PyroMark Q24 MDxsystemets ingående delar

- PyroMark Q24 MDx: Instrument, mjukvaruprogram och installation
- **PyroMark Q24 MDx instrument: endast instrumentet**
- PyroMark Q24 MDx programvara: endast programvaran
- PyroMark Q24 MDx vakuumarbetsstation: endast vakuumarbetsstationen
- PyroMark Q24 MDx-systemet: alla ovanstående delar plus godtyckliga PyroMark-kits

## <span id="page-18-2"></span>3.2 Principen för pyrosekvensering

Vid pyrosekvensering tillämpas sekvensering genom syntes för noggrann och kvantitativ analys av DNA-sekvenser.

- 1. En sekvenseringsprimer hybridiseras till ett enkelsträngat, PCR-amplifierat DNA-templat.
- 2. DNA-templatet inkuberas med enzym och substrat.
- 3. Den första av fyra nukleotider tillsätts till reaktionsblandningen. Om nukleotiden är komplementär till basen i templatsträngen kommer DNA-polymeraset infoga den i DNA-strängen.
- 4. Varje gång en nukleotid infogas sker frisättning av pyrofosfat (PPi) i en mängd som är ekvimolär med mängden infogade nukleotider.

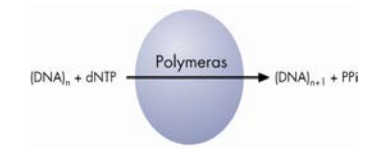

- 5. ATP-sulfurylas omvandlar kvantitativt PPi till ATP i närvaro av adenosin 5' fosfosulfat.
- 6. Detta driver fram en reaktion där luciferin omvandlas till oxyluciferin med hjälp av luciferas, varvid synligt ljus utsänds i mängder som är proportionella mot mängden ATP. Ljuset detekteras i ett CCD-chip (Charge-Coupled Device) och visas kvantitativt som en topp i ett Pyrogram®. Varje ljussignal är proportionell mot antalet infogade nukleotider.

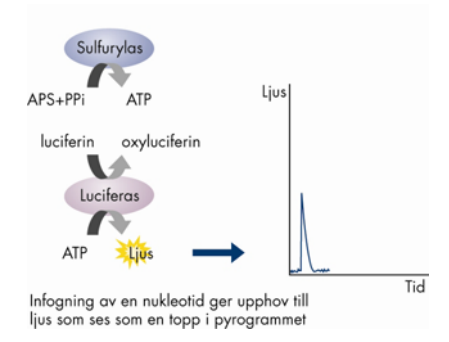

7. Apyras bryter kontinuerligt ned nukleotider som inte infogats samt ATP. När nedbrytningen är fullföljd tillsätts ytterligare en nukleotid.

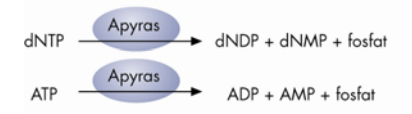

- 8. Nukleotiderna tillsätts en åt gången. Obs! Deoxyadenosin-alfa-tio-trifosfat (dATPαS) används istället för naturligt deoxyadenosintrifosfat (dATP), eftersom det effektivt används av DNA-polymeraset utan att det känns igen av luciferaset.
- 9. Allteftersom processen fortsätter byggs den komplementära sekvensen upp och nukleotidsekvensen bestäms från topparna i pyrogrammet.

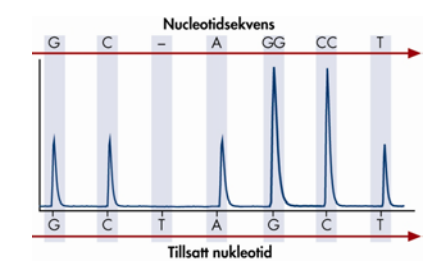

## <span id="page-20-0"></span>3.3 Principen för PyroMark Q24 MDx

PyroMark Q24 MDx utför DNA-sekvensering med hjälp av pyrosekvenseringsteknik.

- 1. PyroMark Q24-plattan som innehåller proverna placeras på värmeblocket inuti instrumentet, och PyroMark Q24 kassetten fylls med PyroMark Gold Q24-reagenser som placeras i dispenseringsenheten.
- 2. USB-minnet som innehåller den körfil som skapats med hjälp av PyroMark Q24 MDx-programmet sätts in i USBporten på instrumentets framsida. Därefter startar användaren körningen.
- 3. Trycket i dispenseringsenheten, mixerhastigheten och temperaturerna i värmeblocket, i processkammarens lock och i kylvätskan ställs in på förbestämda nivåer.
- 4. Enzym- och substratblandningarna dispenseras i plattans startbrunn (den rektangulära brunnen) i syfte att skölja igenom dispenseringskapillärerna och fylla dem med lösning.
- 5. Enzymblandningen och substratblandningen dispenseras i alla brunnar som ska användas i analysen.
- 6. Trycket i dispenseringsenheten ökas därefter.
- 7. Nukleotiderna dispenseras i startbrunnen innan de börjar dispenseras i brunnarna. Nukleotiderna tillsätts i en förbestämd ordning och tillsatserna sker med 65 sekunders mellanrum. Därmed säkerställs att alla enzymatiska reaktioner fullföljs i varje dispenseringscykel.
- 8. Instrumentet samlar in ljus-data från alla 24 brunnar samtidigt med hjälp av 24 CCD som finns placerade under värmeblocket. Data lagras i instrumentet.

9. Efter körningen överförs data automatiskt till USBminnet. Om USB-minnet har tagits bort under en körning kan data överföras manuellt från instrumentet.

## <span id="page-21-0"></span>3.4 PyroMark Q24 MDx-instrumentet

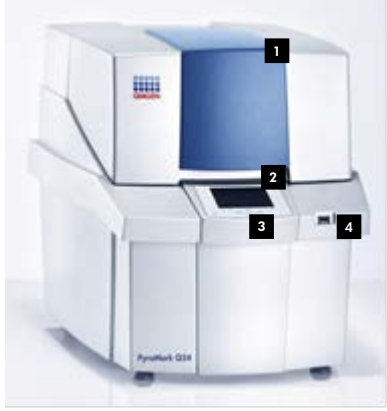

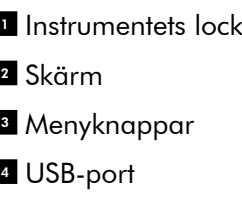

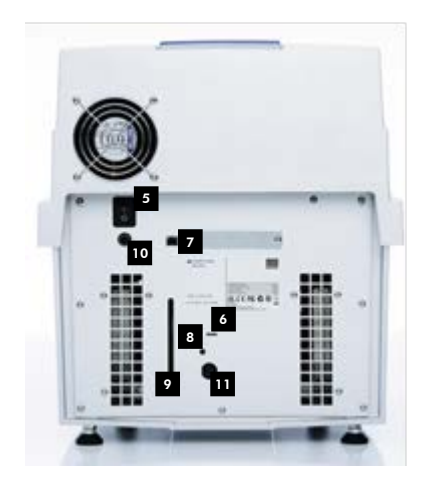

PyroMark Q24 MDx-instrumentets utsida.

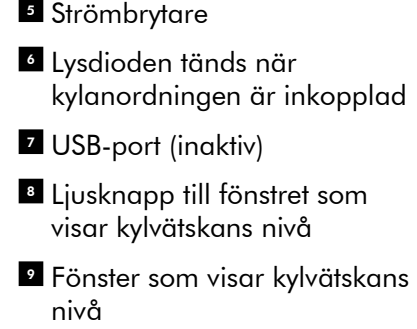

- **Instrumentets nätanslutning**  $24 V = -$
- $\blacksquare$  Kylarens nätanslutning 12 V

#### <span id="page-22-0"></span>3.4.1 Processkammare

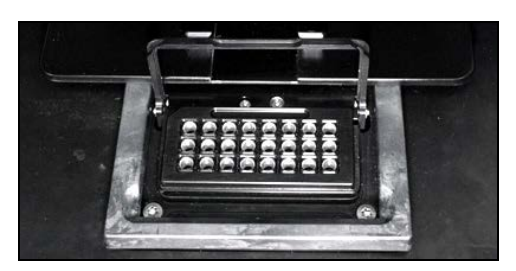

#### Värmeblock

Processkammaren innehåller ett värmeblock som ser till att plattan och dess innehåll håller rätt temperatur. Om rumstemperaturen är för hög kyls värmeblocket med PyroMark Q24 MDx-instrumentets kylanordning.

Data samlas in från alla brunnar samtidigt med hjälp av 24 CCD som finns placerade under värmeblocket. I brunnar där det sker en positiv reaktion med den tillsatta nukleotiden utsänds ljus som genom CCD-avläsningen ger upphov till en topp i pyrogrammet. För effektiv mixning av prov och reagens i plattan hålls värmeblocket i processkammaren i ständig vibration under körningen.

## <span id="page-22-1"></span>3.4.2 Dispenseringsenhet

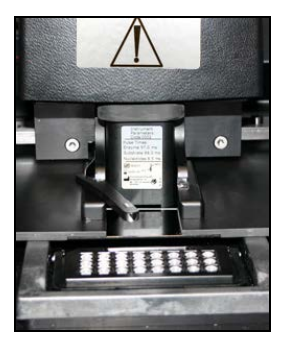

#### Dispenseringsenhet

En reagenskassett (PyroMark Q24-kassetten) fylld med lämpliga volymer av PyroMark Gold Q24-reagenser förs in i dispenseringsenheten. Efter start av körning börjar instrumentet dispensera reagenserna när trycket i

dispenseringsenheten och mixerhastigheten samt temperaturerna i värmeblocket, i locket till processkammaren och i kylvätskan nått sina förbestämda nivåer (det kan ta flera minuter). Under körningen förs reagenskassetten i ett sicksackmönster över varje brunn i PyroMark Q24-plattan, och reagens dispenseras med ett pneumatiskt system.

<span id="page-23-0"></span>3.5 Provberedning med PyroMark Q24 MDx vakuumarbetsstation

> Det DNA som ska analyseras PCR-amplifieras med 2 PCRprimrar, varav en är biotinylerad. Den biotinylerade PCRprodukten immobiliseras sedan på streptavidinbelagda Sepharose® -kulor.

De prover som ska analyseras med PyroMark Q24 MDxinstrumentet bör med hjälp av PyroMark Q24 MDxvakuumarbetsstationen beredas enligt anvisningarna i avsnittet [5.3.](#page-35-0)

## <span id="page-23-1"></span>3.6 Analysprogram

PyroMark Q24 MDx levereras tillsammans med PyroMark Q24 MDx programvara.

Den dator du använder för att sätta upp körningar och dataanalyser bör uppfylla följande lägsta systemkrav:

- Operativsystemen Microsoft<sup>®</sup> 7 (engelsk version)
- Pentium<sup>®</sup> IV-processor (3 GHz) eller bättre
- 100 MB fritt hårddiskutrymme
- **1 GB RAM**
- Bildskärm med 1280 x 1024 pixlar
- Grafikkort som stödjer bildskärmens upplösning
- Pekverktyg (mus eller liknande)
- USB-port och CD-ROM-gränssnitt

Du måste installera en pdf-läsare på din dator för att kunna läsa rapporter genererade i pdf-format. Adobe® Reader® kan laddas ned från [www.adobe.com.](http://www.adobe.com/)

## <span id="page-24-0"></span>4 Installationsrutiner

## <span id="page-24-1"></span>4.1 Leverans och installation av systemet

Uppackning och installation av PyroMark Q24 MDx utförs av en behörig servicespecialist från din lokala QIAGENleverantör. En person som känner till laboratoriet och datautrustningen bör vara närvarande under installationen.

Följande delar levereras:

- PyroMark Q24 MDx instrument (inklusive två USBminnen)
- PyroMark Q24 MDx vakuumarbetsstation: (köps separat)
- Användarhandbok till PyroMark Q24 MDx
- Användarhandbok till PyroMark Q24 MDx programvara
- PyroMark Q24 platthållare

Reagenser och andra tillbehör kan beställas separat, besök www.qiagen.com/products/PyromarkQ24MDx.aspx.

## <span id="page-24-2"></span>4.2 Installationskrav

#### **Plats**

PyroMark Q24 MDx-instrumentet och PyroMark Q24 MDxvakuumarbetsstationen måste vara placerade åtskilda från direkt solljus, från värmekällor, från vibrationskällor, och från elektriska störningar. Se bilaga A för driftsbetingelser (temperatur och fuktighet). Installationsplatsen får inte vara utsatt för drag, fukt eller damm och inte heller för stora temperaturväxlingar.

Se bilaga A när det gäller vikter och mått för PyroMark Q24 MDx-instrumentet och PyroMark Q24 MDxvakuumarbetsstationen.

Se till att arbetsbordet är jämn, torr, ren, vibrationsbeständig, samt har extra utrymme för tillbehör. Det krävs en säkerhetsmarginal på ca 70 cm ovanför arbetsbordets yta för att rymma PyroMark Q24 MDx-instrumentet med locket öppet. Lämna ett spelrum på minst 10 cm bakom instrumentet för kabeldragning

Ta bort den skumgummidämpade modultransportspärren. Spara transportspärren för framtida transporter av instrumentet.

PyroMark Q24 MDx-instrumentet placeras inom ca 1.5 m från två korrekt jordade växelströmsuttag. Nätkablarna till PyroMark Q24 MDx-instrumentet ska vara spänningsreglerade och överspänningsskyddade.

Obs! Vi rekommenderar att du kopplar in instrumentet direkt i för instrumentet reserverade eluttag och inte använder dessa eluttag till annan laboratorieutrustning- Placera inte PyroMark Q24 MDx på en vibrerande yta eller i närheten av vibrerande föremål.

# **FÖRSIKTIG HET**

#### Risk för överhettning

För att säkerställa tillräcklig ventilation, behåll en säkerhetsmarginal på 10 cm på PyroMark Q24 MDxinstrumentets sidor och baksida Springor och öppningar som sörjer för ventilation av PyroMark Q24 MDx-instrumentet får inte täckas över.

#### **Effektkrav**

PyroMark Q24 MDx-instrumentet drivs vid:

- Ingånende ström 100–-40 V växelström, 50–60 Hz, 160 VA
- $\blacksquare$  Instrumentets märkning 24 V likström, 40 W
- Kylarens märkning 12 V likström, 60 W

The PyroMark Q24 MDx-vakuumarbetsstation drivs vid:

- **100 V växelström, 50/60 Hz, 25 VA**
- 115 V växelström, 60 Hz, 25 VA
- 230 V växelström, 50 Hz, 25 VA

Se till att spänningsmärkningen på PyroMark Q24 MDx stämmer överens med den växelspänning som finns på

installationsplatsen. Spänningsvariationerna i elnätet får inte överstiga de nominella nätspänningarna med mer än 10 %.

#### Jordningskrav

För att ge användarna en skyddad arbetsmiljö ska PyroMark Q24 MDx-instrumentet vara ordentligt jordat. PyroMark Q24 MDx-instrumentet är utrustat med två jordade kablar för växelström. För att behålla jordningsskyddet ska PyroMark Q24 MDx-instrumentet aldrig anslutas till icke jordade strömuttag.

## <span id="page-26-0"></span>4.3 Installation av analysprogrammet

#### <span id="page-26-1"></span>4.3.1 Installera eller uppgradera PyroMark Q24 MDx programvara

Obs! Om datorn ansluts till ett nätverk kan inställningar grundade på en befintlig nätverkspolicy hindra dig från att genomföra förfarandet. Kontakta din systemadministratör om du vill veta mer.

- 1. Se till att datorn uppfyller minimikraven, se avsnitt [3.6.](#page-23-1)
- 2. Stäng alla program som är öppna på datorn.
- 3. Sätt in CD:n med PyroMark Q24 MDx programvara i CDdrivenheten.
- 4. Klicka på "Install PyroMark Q24 MDx Software" i CDmenyn för att installera programvaran.

Om CD-menyn inte visas automatiskt:

- Välj "(My) Computer" i Windows startmeny.
- Högerklicka på CD-drivenheten som innehåller CD:n med programvaran och välj "Open".
- Dubbelklicka på filen autorun.exe.
- 5. Följ de anvisningar som visas i "Setup Wizard".

Obs! Om .NET Framework 3.5 måste installeras (installation begärs av "Setup Wizard"), måste installationen startas om när installationen av .NET Framework har avslutats dvs. öppna CD-menyn (se steg 4) och klicka på "Install PyroMark Q24 MDx Software".

- 6. När programmet är färdiginstallerat klicka på "Exit Setup" för att lämna installationsförfarandet i CD-menyn.
- 7. Använd Windows Update [\(www.update.microsoft.com\)](http://www.update.microsoft.com/) om du vill kontrollera om det finns några uppdateringar som är kritiska för .NET Framework 3.5.

Du måste installera en pdf-läsare på din dator för att kunna läsa rapporter genererade i pdf-format. Adobe® Reader® kan laddas ned från [www.adobe.com.](http://www.adobe.com/)

### <span id="page-27-0"></span>4.3.2 Avinstallera PyroMark Q24 MDx programvara

- 1. Välj "Control Panel" i Windows startmeny.
- 2. I "Control Panel" klickar du på "Uninstall a program" under kategorin Program.
- 3. Välj "PyroMark Q24" i listan med program.
- 4. Klicka på "Uninstall" för att avinstallera.
- 5. Gör om stegen 3 och 4 för PyroMark Launcher

## <span id="page-28-0"></span>5 Körrutiner

Det här avsnittet innehåller en beskrivning av hur du använder PyroMark Q24 MDx.

Innan du börjar rekommenderar vi att du bekantar dig med Q24 MDx-instrumentets alla funktioner genom att läsa igenom avsnittet [3.4.](#page-21-0)

## <span id="page-28-1"></span>5.1 Sätta upp instrumentet

#### <span id="page-28-2"></span>5.1.1 Ställa in datum och tid

Om du ställer in rätt datum och tid får du exakta datum- och tidsangivelser i instrument, loggböcker och analysrapporter. Ställ in datum och tid enligt följande:

- 1. Se till att instrumentet inte är igång innan du väljer "Administration" i huvudmenyn
- 2. Välj "Set Date and Time" med hjälp av skärmknapparna  $\triangle$  och  $\blacktriangleright$  och tryck på "OK".
- 3. Välj den parameter du vill ändra med hjälp av skärmknapparna $\triangle$ och $\triangleright$ .
- 4. Ändra den valda parametern med hjälp av skärmknapparna $\triangle$ och  $\blacktriangleright$ .
- 5. Upprepa stegen 3 och 4 om du vill ändra fler parametrar.
- 6. För att spara ändringen(arna) trycker du på "Set".

#### <span id="page-28-3"></span>5.1.2 Kopiera körningar som inte har sparats

Om USB-minnet tagits ur innan körningen är klar kan du manuellt överföra instrumentets kördata enligt följande:

- 1. Se till att instrumentet inte är igång när du sätter in ett av de levererade USB-minnena i USB-porten på instrumentets framsida.
- 2. Välj "Administration" i huvudmenyn med hjälp av skärmknapparna  $\triangle$  och  $\triangledown$  och tryck på "OK".
- 3. Välj "Copy Unsaved Runs" och tryck på "OK".
- 4. Välj den aktuella körfilen med hjälp av skärmknapparna  $\triangle$  och  $\triangledown$  för att överföra den och tryck på "OK".
- 5. När instrumentet bekräftar att körningen har sparats på USB-minnet trycker du på "Close".
- 6. Ta bort USB-minnet.

#### <span id="page-29-0"></span>5.1.3 Kopiera nyligen sparade körningar

Kopior av körfilerna sparas på instrumentet i den mån det finns tillräckligt med plats i internminnet.

Obs! När det så småningom inte finns tillräckligt med plats i minnet raderas körfilerna automatiskt i kronologisk ordning, med undantag för filer som aldrig har sparats på ett USBminne (se avsnitt [5.1.2\)](#page-28-3). Dessa filer kan raderas manuellt.

Kopiera nyligen sparade körningar enligt följande:

- 1. Se till att instrumentet inte är igång när du sätter in ett av de levererade USB-minnena i USB-porten på instrumentets framsida.
- 2. Välj "Administration" i huvudmenyn med hjälp av skärmknapparna  $\triangle$  och  $\triangledown$  och tryck på "OK".
- 3. Välj "Copy Recently Saved Runs" och tryck på "OK".
- 4. Välj den aktuella körfilen med hjälp av skärmknapparna  $\rightarrow$  och  $\rightarrow$  för att överföra den och tryck på "Select".
- 5. När instrumentet bekräftar att körningen har sparats på USB-minnet trycker du på "Close".
- 6. Ta bort USB-minnet.

## <span id="page-29-1"></span>5.1.4 Kopiera loggfiler

Om du behöver skicka loggfiler till QIAGEN:s tekniska service kopierar du dem enligt följande:

- 1. Se till att instrumentet inte är igång när du sätter in ett av de levererade USB-minnena i USB-porten på instrumentets framsida.
- 2. Välj "Administration" i huvudmenyn med hjälp av skärmknapparna  $\triangle$  och  $\blacktriangledown$  och tryck på "OK".
- 3. Välj "Copy Log Files" och tryck på "OK".
- 4. När instrumentet bekräftar att loggfilerna har sparats på USB-minnet trycker du på "Close".
- 5. Ta bort USB-minnet.

#### <span id="page-30-0"></span>5.1.5 Hämta fram felaktiga körningar

Om det finns felaktiga körfiler (om t.ex. instrumentet var avstängt under en körning), hämtar du fram körfilerna enligt följande:

- 1. Se till att instrumentet inte är igång när du sätter in ett av de levererade USB-minnena i USB-porten på instrumentets framsida.
- 2. Välj "Administration" i huvudmenyn med hjälp av skärmknapparna  $\triangle$  och  $\triangledown$  och tryck på "OK".
- 3. Välj "Extract Damaged Runs" och tryck på "OK".
- 4. När instrumentet bekräftar att loggfilerna har sparats på USB-minnet trycker du på "Close".
- 5. Ta bort USB-minnet.

## <span id="page-30-1"></span>5.1.6 Visa bestämmelser, version och kontaktuppgifter

Visa bestämmelser, programvaru- och instrumentversioner enligt följande

- 1. Välj "About" i huvudmenyn med hjälp av skärmknapparna  $\triangle$  och  $\blacktriangledown$  och tryck på "OK".
- 2. Välj de uppgifter du vill visa och tryck på "OK".

#### <span id="page-30-2"></span>5.1.7 Uppgradera instrumentets programvara

Om du har fått en uppgraderad version av programvaran från QIAGEN, uppgraderar du programvaran enligt följande:

- 1. Spara uppgraderingsfilerna på ett av de levererade USBminnena. Filerna ska sparas i en mapp som kallas "Upgrade" i USB-minnets huvudkatalog.
- 2. Se till att instrumentet inte är igång när du sätter in USBminnet i USB-porten på instrumentets framsida. Ta inte ut USB-minnet förrän uppgraderingen är avslutad.
- 3. Välj "Administration" i huvudmenyn med hjälp av skärmknapparna  $\triangle$  och  $\triangledown$  och tryck på "OK".
- 4. Välj "Upgrade Software" och klicka på "OK".
- 5. Följ anvisningarna på skärmen.

#### <span id="page-31-0"></span>5.1.8 Köra en extern applikation

Menyalternativet "Run External Application" används för serviceapplikationer. Du bör endast köra en serviceapplikation när du har instruerats att göra det av QIAGEN:s tekniska service.

## <span id="page-31-1"></span>5.2 Sätta upp en körning

Vi rekommenderar att du läser igenom säkerhetsinformationen i avsnitt [1](#page-6-0) innan du sätter upp en körning.

Du hittar utförliga anvisningar om hur man sätter upp en körning i Användarhandboken till PyroMark Q24 MDx programvara.

#### <span id="page-31-2"></span>5.2.1 Starta PyroMark Q24 MDx programvara

Välj "(All) Programs/PyroMark/PyroMark Q24" i Windows startmeny.

Du kan hämta Användarhandboken till PyroMark Q24 MDx programvara genom att trycka på "F1"-tangenten när du är inne i programmet.

#### <span id="page-31-3"></span>5.2.2 Sätta upp en analys

1. I snabbvalsfönstret högerklickar du på den mapp du vill spara analysfilen i och väljer "New Assay" och därefter önskad analystyp (AQ, CpG, eller SQA) från högerklicksmenyn.

Obs! För att lägga till en genväg till en mapp i snabbvalsfönstret klickar du på "Add Folder Shortcut".

- 2. Skriv in filnamnet och tryck på "Enter".
- 3. Om du sätter upp en AQ- eller CpG-analys, skriv eller klistra in "Sequence to Analyze" och klicka därefter på knappen "Generate Dispensation Order" för att skapa en dispenseringsordning. Om du skapar en SQA-analys väljer du "Dispensation Order".
- 4. Klicka på **H** i verktygsfältet.

Obs! Innan du kör dina prover bör du validera din analys genom att använda ett känt DNA-prov som referens, se bilaga B.

Obs! När du använder kit från QIAGEN ska du använda de inställningar som anges i handböckerna för kiten.

#### Valfritt

Vid behov kan du lägga in en anmärkning om analysen och ange de variabla positionerna under fliken "Variable Positions" (gäller endast AQ- och CpG-analyserna).

Om du skapar en CpG-analys rekommenderar vi att du lägger till kontroller för bisulfitbehandlingen. Kontrollera i sekvensen före bisulfitbehandling om de föreslagna bisulfitkontrollerna är cytosinbaser (C) omvandlade till tyminbaser (T) (läses som guaninbaser (G) respektive adeninbaser (A) i en omvänd analys) och om de är lämpliga som kontroller eller inte.

Om du vill lägga till en kontroll vänsterklickar du på ett orangefärgat T eller A med fetstil i histogrammet, helst i början av sekvensen.

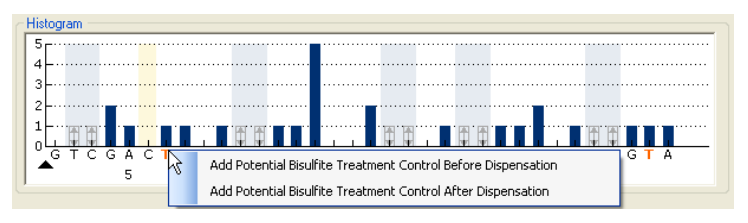

#### <span id="page-32-0"></span>5.2.3 Sätta upp en körning

1. I snabbvalsfönstret högerklickar du på den mapp du vill spara körfilen i och väljer "New Run" från högerklicksmenyn. Obs! För att lägga till en genväg till en mapp i

snabbvalsfönstret klickar du på "Add Folder Shortcut".

- 2. Skriv in filnamnet och tryck på "Enter".
- 3. Välj "Instrument Method"; se avsnitt [5.2.4](#page-34-0) för utförliga anvisningar.

4. Lägg till en analysmetod till varje brunn som används genom att dra en analysmetod från snabbvalsfönstret till en brunn eller ett urval av brunnar. Brunnarnas färg beror på den analysmetod som laddas in i brunnen.

#### **Plate Setun**

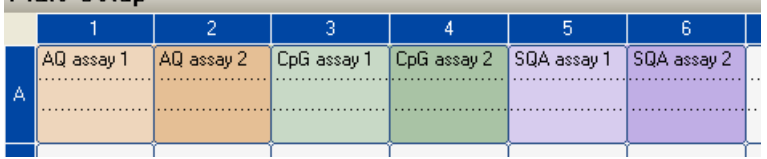

5. Om du vill skriva in ett prov-ID eller en anmärkning väljer du cellen och lägger in texten. En utvald cell markeras med en blå bakgrundsfärg.

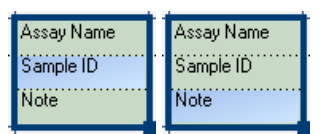

- 6. Klicka på  $\blacksquare$  i verktygsfältet.
- 7. Skriv ut en lista över de reagensvolymer som behövs för plattuppsättningen; välj "Pre Run Information" från menyn "Tools" och när rapporten visas klickar du på ...
- 8. Stäng körfilen och kopiera över den till ett av de levererade USB-minnena.

Körfilen kan nu köras genom att USB-minnet sticks in i USB-porten på framsidan av PyroMark Q24 MDx-instrumentet (se avsnitt [5.5\)](#page-45-0).

#### Valfritt

Vid behov kan du skriva in "Reagent ID" (dvs. satsnumret för PyroMark Gold Q24-reagenser), "Plate ID" (text) eller "Barcode" för plattan (om barcode-läsare är kopplad till datorn) och en "Run Note" i körfilen.

#### Tilläggsinformation

Det finns flera sätt att sätta upp en platta. Du kan till exempel importera eller kopiera/klistra in en provlayout som definieras i en textfil och dra-kopiera och stegvis öka en

prov-ID (om den sista delen av den inlagda prov-ID är ett nummer). Läs mer i Användarhandboken till PyroMark Q24 MDx programvara (tryck på "F1" tangenten när du är inne i PyroMark Q24 MDx-programmet).

Obs! Om du vill basera din körning på en tidigare körning klickar du på den tidigare körfilen i snabbvalsfönstret och väljer "Copy and Rerun" från högerklicksfönstret. Det enda som då kopieras är körinställningarna, inte körningen och analysdata.

#### <span id="page-34-0"></span>5.2.4 Hantera instrumentmetoder

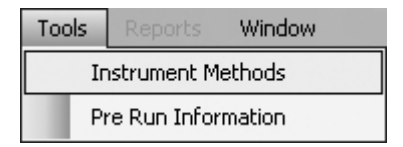

Instrumentmetoden ska väljas enligt de reagenser och den reagenskassett som ska användas för körningen. Det metodnummer som finns tryckt på PyroMark Q24-kassetten motsvarar särskilda metodinställningar som anges på www.qiagen.com/Products/PyroMarkQ24MDx.aspx.

Obs! Vi rekommenderar att du endast använder metoder som tillhandahålls av QIAGEN.

Att importera en ny metod:

- 1. Från ovanstående webbplats kan du ladda ned en metodfil som motsvarar det metodnummer som finns tryckt på kassettetiketten. Spara den på datorn där PyroMark Q24 MDx-programmet är installerat.
- 2. Klicka på "Import" i dialogrutan "Instrument Methods". Då öppnas dialogrutan "Find Instrument Method"
- 3. Lokalisera och välj den nedladdade metoden och klicka därefter på "Open".

Att skapa en ny metod:

- 1. Välj en befintlig metod i dialogrutan "Instrument Methods" och spara genom att klicka på "Save As".
- 2. Skriv in ett namn på den nya metoden och tryck på "Enter".
- 3. Ändra metodinställningarna i dialogrutan för att de ska överensstämma med dem som finns publicerade på www.qiagen.com/Products/PyroMarkQ24MDx.aspx.
- 4. Klicka på "Save".

#### Metodparametrar

I dialogrutan "Instrument Methods" anges följande parametrar

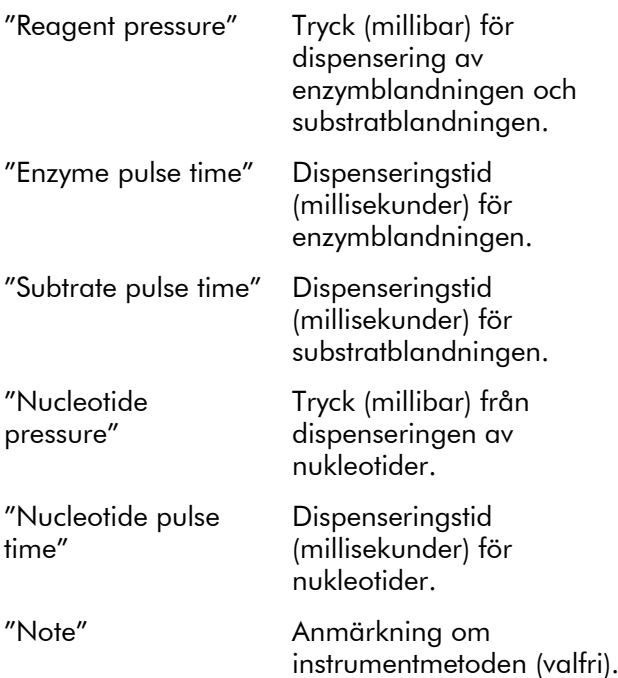

## <span id="page-35-0"></span>5.3 Provberedning

De prover som ska analyseras med hjälp av PyroMark Q24 MDx-instrumentet bör beredas enligt följande anvisningar.

Följande utrustning och reagenser behövs för provberedningen. Alla reagenser och lösningar ska ha uppnått rumstemperatur (15–25 °C) innan analysen påbörjas. Alla steg utförs vid rumstemperatur om ej annat anges.
#### Utrustning och reagenser som tillhandahålls av användaren

- **PyroMark Q24 MDx vakuumarbetsstation**
- Plattmixer avsedd för immobilisering på kulor
- Värmeblock som kan hålla 80 °C
- PyroMark Q24-platta
- **PCR-platta med 24 brunnar eller remsor med 8 brunnar**
- **PyroMark Q24-kassett**
- **Locktejp till PCR-palttor eller lock till PCR-remsor**
- Streptavidin Sepharose High Performance (34  $\mu$ m, 5 ml, GE Healthcare; se www.gelifesciences.com)
- **NET GIAGEN:s IVD-märkta analyskit för pyrosekvensering**
- Vatten av hög renhetsgrad (Milli-Q 18,2 MΩ x cm eller motsvarande)
- Etanol (70 %)
- **PyroMark Binding buffer**
- **PyroMark Denaturation solution**
- **PyroMark Wash buffer concentrate**
- **PyroMark Annealing buffer**

## <span id="page-37-0"></span>5.3.1 Funktionstest för PyroMark Q24 MDx vakuumarbetsstation

Innan du använder PyroMark Q24 MDx vakuumarbetsstation ska du kontrollera att filterproberna fungerar genom att genomföra följande funktionstest:

- 1. Tillsätt 100 µl vatten av hög renhetsgrad till varje brunn i en PCR-platta med 24 brunnar.
- 2. Fyll ett tråg på arbetsstationen med 70 ml vatten av hög renhetsgrad.
- 3. Starta vakuumpumpen.
- 4. Tillför vakuum till vakuumpreparationsverktyget genom att öppna vakuumomkopplaren.
- 5. Sänk ned filterproberna i tråget och håll dem kvar i ca 20 s. Se till att vattnet rinner ned i slaskbehållaren, dvs. att vakuum erhålls. Om vacuum inte uppnås kontrollera slanganslutningarna.
- 6. Sänk ned filterproberna i PCR-plattan och kontrollera att vattnet i brunnarna sugs upp jämnt över hela plattan och att alla brunnar är tömda efter högst 10 s.
- 7. Om brunnarna inte är tömda efter 10 s, upprepar du funktionstestet från steg 1. Om funktionstestet inte fungerar den här gången heller måste filterprober bytas (se avsnitt  $6.3.2$ ).

## 5.3.2 DNA-amplifiering

PCR-amplifiera det DNA som ska analyseras med en av PCRprimrarna biotinylerad. Gå till bilaga B för att se giltiga analysdata.

## <span id="page-37-1"></span>5.3.3 Immobilisera PCR-produkten på kulorna

Biotinylerade PCR-produkter immobiliseras på streptavidinbelagda Sepharose-kulor (Streptavidin Sepharose High Performance, GE Healthcare).

- 1. Skaka flaskan med streptavidinbelagda Sepharose-kulor från sida till sida tills en homogen suspension bildas.
- 2. Blanda den totala volymen med streptavidinbelagda Sepharose-kulor (2  $\mu$ l per prov) och bindningsbuffert (40  $\mu$ l per prov) i ett provrör. Tillsätt vatten av hög

renhetsgrad till en totalvolym av 80  $\mu$ l per brunn – inklusive den PCR-produkt som ska tillsättas i steg 4. Mängden vatten beror på mängden PCR-produkt som används. Exempel: Om du använder 15 µl PCR-produkt ska du tillsätta 2  $\mu$ l kulor, 40  $\mu$ l bindningsbuffert och 23 µl vatten av hög renhetsgrad.

- 3. Tillsätt suspensionen från steg 2 till en PCR-platta med 24 brunnar eller remsor.
- 4. Tillsätt 5–20 µl av en väl optimerad biotinylerad PCRprodukt till varje brunn i PCR-plattan (eller remsorna) enligt plattuppsättningen (se avsnitt [5.2.3\)](#page-32-0). Obs! Vid användning av PyroMark PCR-kit räcker det i de flesta fall med att använda 5–10  $\mu$ l av PCR-produkten för tillfredsställande resultat i pyrosekvenseringen. Volymen bör justeras för att uppnå topphöjder på minst 40 RLU (Relative Light Units) för enkla toppar i pyrogrammet.

**Obs!** Totalvolymen per brunn ska vara 80  $\mu$ l.

- 5. Förslut PCR-plattan (eller remsorna) genom att sätta på tejp (eller lock). Se till att det inte uppstår läckage mellan brunnarna.
- 6. Skaka PCR-plattan (eller remsorna) konstant i minst 5–10 min med en mixer (1400 rpm).

Obs! Sepharose-kulor sedimenterar snabbt och infångningen av kulor måste ske direkt efter att skakningen avslutats.

Obs! Medan immobiliseringen pågår kan du förbereda vakuumarbetsstationen inför provberedningen (stegen 1– 8 i avsnitt [5.3.4\)](#page-39-0).

## <span id="page-39-0"></span>5.3.4 Separera DNA-strängar och frisättning av prover i PyroMark Q24-plattan

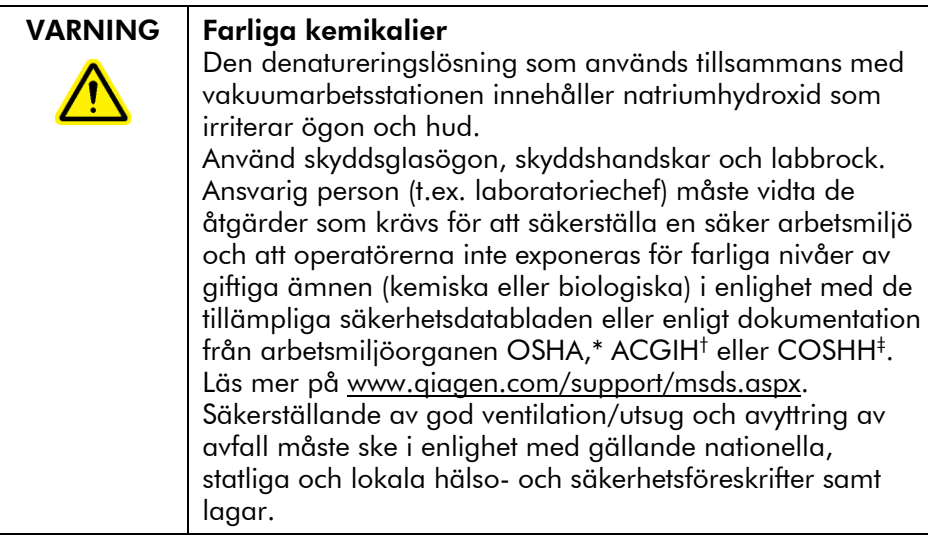

\* OSHA: Occupational Safety and Health Administration (USA).

- † ACGIH: American Conference of Government Industrial Hygienists (USA).
- ‡ COSHH: Control of Substances Hazardous to Health (Storbritannien).

#### Att förbereda innan separationen påbörjas

Förvärm en av de levererade PyroMark Q24-platthållarna som ska användas i avsnitt [5.3.5](#page-44-0) genom att placera den (utan platta) på ett värmeblock vid 80 °C.

#### Förfarande

1. Se till att PyroMark Q24 MDx-vakuumarbetsstation har monterats på ett riktigt och säkert sätt.

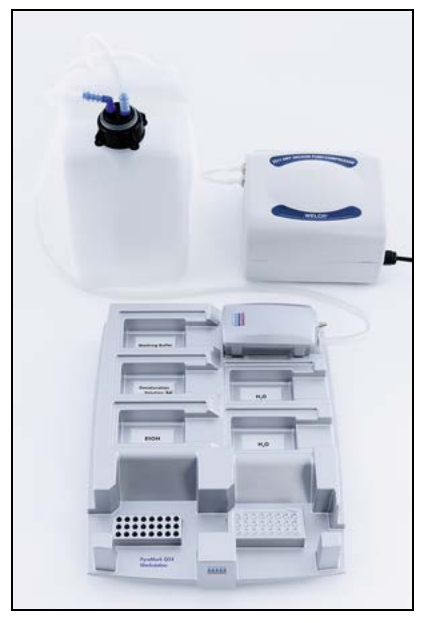

Se till att nätkontakterna är lättåtkomliga i händelse av att utrustningen snabbt behöver kopplas bort från elnätet Obs! Utför funktionstestet för att se till att filterproberna fungerar ordentligt (se avsnitt [5.3.1\)](#page-37-0). Alla filterprober bör bytas ut efter beredning av ca 100 plattor. Obs! Töm slaskbehållaren vid behov (se avsnitt 5.6.2).

- 2. Fyll fem separata tråg, levererade tillsammans med PyroMark Q24 MDx vakuumarbetsstation, enligt följande:
	- $\Box$  Ca 50 ml etanol (70 %) (1)
	- Ca 40 ml Denaturation solution (2)
	- Ca 50 ml 1x Wash buffer  $(3)$
	- Ca 50 ml vatten av hög renhetsgrad (4)
	- Ca 70 ml vatten av hög renhetsgrad (5)

Ett föreslaget arrangemang visas på följande bild. Fyll på trågen till dessa nivåer när det behövs.

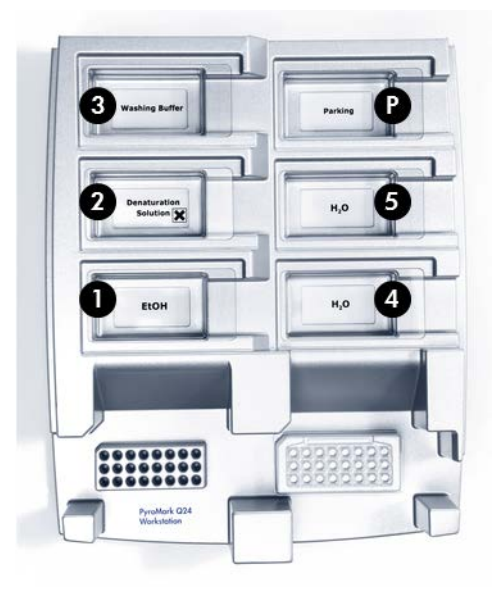

- 3. Slå på vakuumpumpen.
- 4. Tillför vakuum till verktyget genom att vrida vakuumomkopplaren till öppet läge.
- 5. Tvätta filterproberna genom att sänka ned proberna i vatten av hög renhetsgrad. Spola trågen med 70 ml vatten av hög renhetsgrad.

Försäkra dig om att vattnet rinner ned i slaskbehållaren. Om så inte är fallet se till att slangarna är ordentligt anslutna och inte är skadade. Skadade slangar bör bytas ut (se avsnitt 6.3.4).

Se till att slaskfiltret är torrt. Om filtret är vått bör det bytas ut (se avsnitt 6.3.5).

- 6. Vrid vakuumomkopplaren till stängt läge på vakuumpreparations (Off) och placera verktyget i parkeringsläget (Parking).
- 7. Fyll på tråg 5 med 70 ml vatten av hög renhetsgrad.
- 8. Späd ut sekvenseringsprimern till 0,3  $\mu$ M i Annealing buffer. Tillsätt 25  $\mu$ l av lösningen till varje brunn i den PyroMark Q24-platta som ska användas. Obs! Använd en av de levererade PyroMark Q24 platthållarna som stöd vid beredning och förflyttning av plattan.

9. Omedelbart efter immobilisering (se avsnitt [5.3.3\)](#page-37-1) ska PCR-plattan (eller remsorna) och PyroMark Q24-plattan placeras på respektive hållare på vacuumarbetsstationen. Se till att plattan är placerad i samma riktning som när proverna tillsattes. Använd bilden nedan som vägledning.

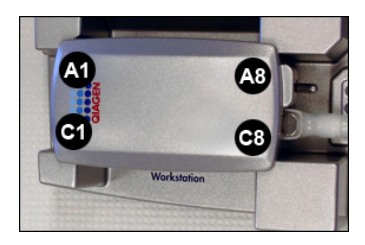

- 10. Tillför vakuum till vakuumpreparationsverktyget genom att vrida vakuumomkopplaren till öppet läge.
- 11. Sänk försiktigt ned filterproberna i PCR-plattan (eller remsorna) för att fånga upp kulorna innehållande immobiliserade templat på filterproberna. Håll filterproberna på plats i 15 s. Var försiktig när du lyfter upp vakuumpreparationsverktyget.

Obs! Sepharose-kulor sedimenterar snabbt. Om det har gått mer än en minut sedan plattan (eller remsorna) skakats bör du skaka på nytt i 1 min innan du fångar upp kulorna.

- 12. Se till att all vätska har sugits upp från brunnarna och att alla kulor har fångats upp på filterprobspetsarna. Obs! Om brunnarna fortfarande innehåller vätska eller om det finns kvar vita kulor kan filterproberna behöva bytas ut (se avsnitt 6.3.2).
- 13. För över verktyget till tråget som innehåller 70 % etanol. Låt vätskan spola genom filterproberna i 5 s.
- 14. För över verktyget till tråget med denatureringslösning. Låt vätskan spola genom filterproberna i 5 s.
- 15. För över verktyget till tråget med tvättbuffert. Låt vätskan spola genom filterproberna i 10 s.
- 16. Höj verktyget i vertikal riktning till en lutning över 90 ° för att tömma all vätska från filterproberna (se följande bild).

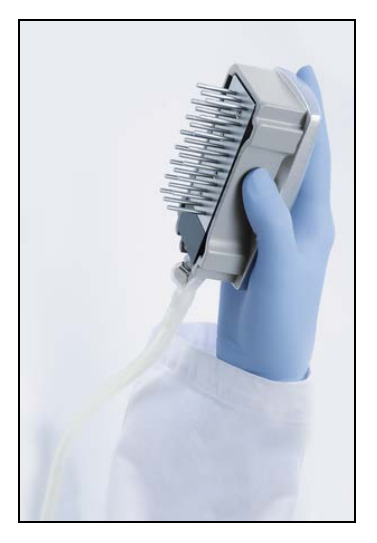

- 17. Håll verktyget över PyroMark Q24-plattan, medan du vrider vakuumomkopplaren till stängt läge på verktyget  $(Off)$ .
- 18. Släpp ned kulorna i plattan med sekvenseringsprimer genom att försiktigt skaka verktyget från sida till sida.
- 19. Överför verktyget till tråget med vatten av hög renhetsgrad samtidigt som vakuumomkopplaren är i stängt läge (Off) och skaka verktyget i 10 s.
- 20. Tvätta filterproberna genom att sänka proberna i det andra tråget med vatten av hög renhetsgrad och tillför vakuum. Spola genom filterproberna med 70 ml vatten.
- 21. Höj verktyget i vertikal riktning till en lutning över 90 ° för att tömma all vätskan från filterproberna.
- 22. Vrid vakuumomkopplaren till stängt läge på verktyget (Off) och placera verktyget i parkeringsläget (P).
- 23. Om flera plattor bereds samtidigt fyll på trågen (steg 2) och upprepa förfarandet från steg 8.
- 24. Stäng av vakuumpumpen.
- 25. Vid arbetsdagens slut ska slaskbehållaren och alla trågen tömmas och PyroMark Q24 MDxvakuumarbetsstationen rengöras från damm och spill, (se avsnitt 5.6.2.).

## <span id="page-44-0"></span>5.3.5 Hybridisera sekvenseringsprimer till prover

#### VARNING | Varm yta

Platthållaren och värmeblocket (för hybridisering) kan uppnå temperaturer på upp till 80 °C. Undvik att röra dem när de är varma.

- 1. Värm PyroMark Q24-plattan med proverna vid 80 °C i 2 min i PyroMark Q24-platthållaren (två platthållare levereras tillsammans med vakuumarbetsstationen) på ett värmeblock.
- 2. Ta bort plattan från platthållaren och låt proverna svalna till rumstemperatur (15–25°C) i minst 5 min. Plattan kan nu köras i PyroMark Q24 MDx-instrumentet.

# 5.4 Preparera PyroMark Gold Q24 reagenser

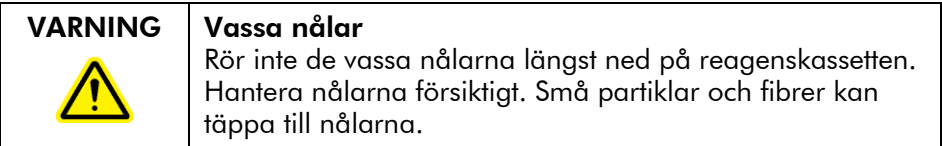

- 1. Öppna lådan med PyroMark Gold Q24 reagens och ta fram provflaskorna med frystorkat enzym- respektive substratmixar samt provrören med nukleotider.
- 2. Rekonstituera reagensen till de volymer som är lämpliga och fyll PyroMark Q24-kassetten som beskrivs i den handbok som medföljer reagensen.

Obs! Lämpliga reagensvolymer finns angivna i rapporten "Pre Run Information" (se avsnitt [5.2.3\)](#page-32-0). Obs! Om en reagenskassett återanvänds ska den rengöras noga enligt anvisningarna i avsnitt 5.5.5. Vi rekommenderar att reagenskassetten inte används mer än 30 gånger. Om reagenskassetten har legat oanvänd i 4 veckor eller längre (om den t.ex. har lagrats), ska du rengöra kassetten och kontrollera att den kan användas för analys genom att utföra funktionstestet (stegen 4–6 i avsnitt 5.5.5).

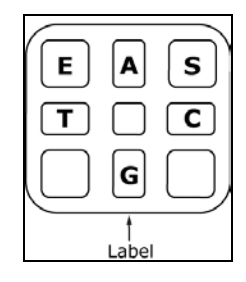

#### Facken i PyroMark Q24 kassett sedda ovanifrån.

# 5.5 Utföra en körning på PyroMark Q24 MDx -instrumentet

Locket till PyroMark Q24 MDx-instrumentet måste hållas stängt under drift. En varningssignal i form av ett ljudlarm kommer att göra dig uppmärksam på om locket är öppet under osäkra förhållanden.

#### VARNING | Rörliga delar

Håll locket stängt vid drift av PyroMark Q24 MDxinstrumentet för att undvika att komma åt rörliga delar. Ta inte av skyddspanelerna eftersom det inte finns några delar inuti som ska underhållas av användaren. Om problem uppstår med PyroMark Q24 MDx-instrumentet kontakta omedelbart QIAGEN:s tekniska service.

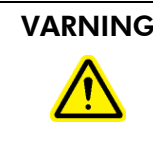

#### VARNING Vassa nålar

Rör inte de vassa nålarna längst ned på reagenskassetten. Hantera nålarna försiktigt. Små partiklar och fibrer kan täppa till nålarna.

## 5.5.1 Instrumentets programvara

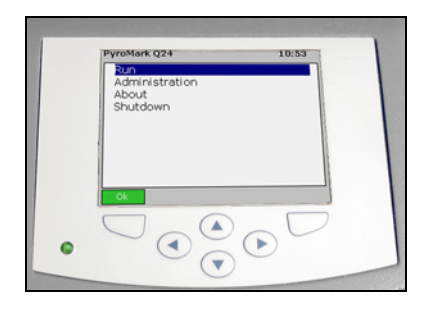

#### Instrumentet styrs via de sex knapparna under skärmen.

Körningar startas och övervakas via instrumentets programvara. Under bearbetningen av en körning visar programmet följande information:

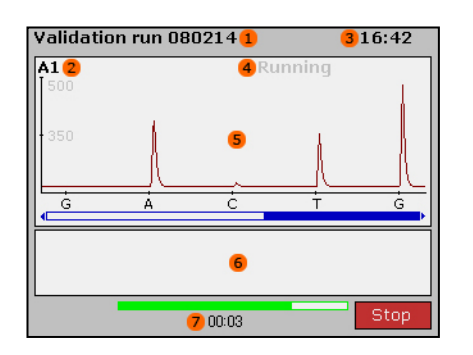

- 1. Köridentitet
- 2. Vald brunn
- 3. Aktuell tid
- 4. Instrumentstatus
- 5. Pyrogram
- 6. Varningsmeddelanden
- 7. Återstående körtid (uppskattad) (hh:mm)

## 5.5.2 Starta instrumentet

- 1. Innan du slår på instrumentet ska du se till att nätkontakterna är anslutna till korrekt jordade nättuttag med rätt spänning och frekvens och att nätkontakterna är lättåtkomliga i händelse av att utrustningen snabbt behöver kopplas bort från elnätet.
- 2. Slå på instrumentet. Strömbrytaren finns på instrumentets baksida (se bild i avsnitt [3.4\)](#page-21-0).

## 5.5.3 Starta körningen

Ladda reagenskassetten och plattan:

- 1. Se till att instrumentet inte är igång då du öppnar instrumentlocket. En varningssignal i form av ett ljudlarm kommer att göra dig uppmärksam på om locket är öppet under osäkra förhållanden.
- 2. Öppna kassettporten och för in den påfyllda reagenskassetten med etiketten vänd utåt. Tryck in kassetten helt och tryck sedan ned den (se nedanstående bild).
- 3. Se till att kassetten är ordentligt införd, med en linje synlig på kassettens framsida, och stäng porten.
- 4. Lyft upp låsramen som håller fast plattan och placera plattan på värmeblocket inuti instrumentet.
- 5. Tryck ned låsramen och stäng instrumentlocket.

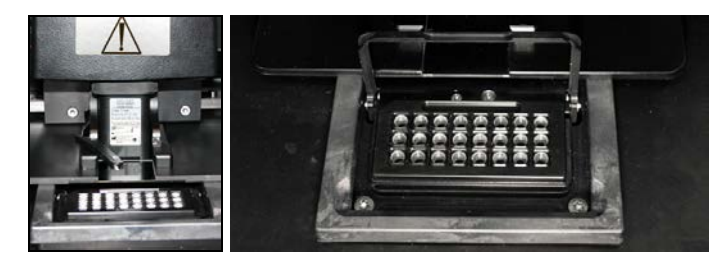

Välj körfil och starta körningen:

- 1. Sätt in USB-minnet med körfilen i USB-porten på instrumentets framsida.
- 2. Välj "Run" i huvudmenyn med hjälp av skärmknapparna  $\triangle$  och  $\triangle$  och tryck på "OK".
- 3. Välj körfilen med hjälp av skärmknapparna $\blacktriangle$  och  $\blacktriangledown$ . Om du vill se en mapps innehåll väljer du mappen och trycker på "Select". Om du vill gå tillbaka till den föregående menyn trycker du på "Back".
- 4. När du har valt körfil trycker du på "Select" för att starta körningen.

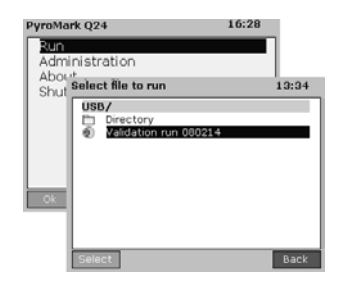

## 5.5.4. Övervaka körningen

Instrumentet börjar dispensera reagensen när trycket i dispenseringsenheten och mixerhastigheten samt temperaturerna i värmeblocket, locket till processkammaren och kylvätskan nått sina förbestämda nivåer (det kan ta flera minuter).

#### Instrumentstatus

Instrumentstatus visas i översta högra hörnet på pyrogramområdet.

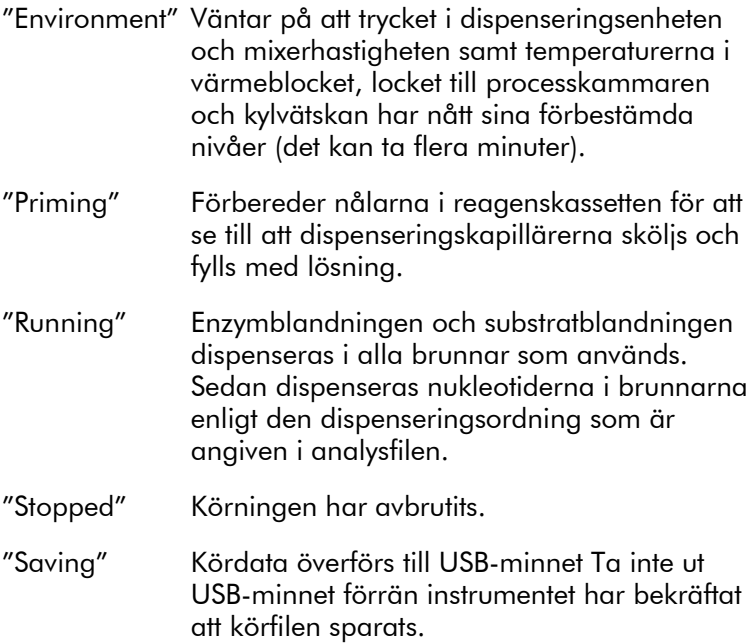

"Finished" Körningen har avslutats och kördata har överförts till USB-minnet.

#### Pyrogram och varningar

Köridentiteten och den valda brunnen visas i det övre vänstra hörnet. Om du vill välja en annan brunn använder du knapparna  $\blacktriangle$  och  $\blacktriangledown$ .

Alla instrumentvarningar visas under pyrogramområdet (de tre senaste varningarna visas). När det gäller föreslagna åtgärder se avsnitt 7.3.

## Stoppa körningen

Tryck på "Stop" för att stoppa körningen.

## 5.5.5 Efter avslutad körning

- 1. När instrumentet bekräftar att körningen har sparats på USB-minnet trycker du på "Close".
- 2. Ta ut USB-minnet.
- 3. Öppna instrumentets lock
- 4. Öppna kassettporten och ta ut reagenskassetten genom att lyfta upp den och dra ut den.
- 5. Stäng porten
- 6. Lyft upp låsramen som håller fast plattan och ta bort plattan från värmeblocket.
- 7. Tryck ned låsramen och stäng instrumentlocket.
- 8. Släng plattan
- 9. Om reagenskassetten ska återanvändas bör du rengöra den enligt nedanstående anvisningar.
- 10. Om det här var dagens sista körning bör du följa anvisningarna i avsnitt 5.6.

Obs! Se till att följa alla gällande nationella, statliga och lokala miljöföreskrifter om avyttring av laboratorieavfall.

#### Rengöra och testa reagenskassetten

Om reagenskassetten ska återanvändas ska du rengöra den direkt efter användning och se till att den kan användas för analys. Vi rekommenderar att reagenskassetten inte används mer än 30 gånger.

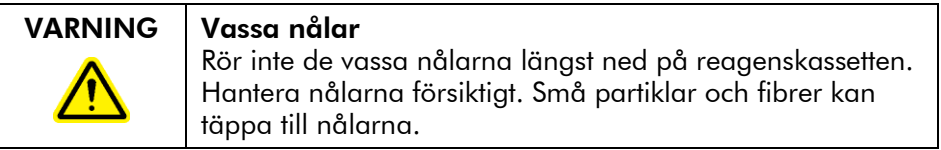

Obs! Se till att följa alla gällande nationella, statliga och lokala miljöföreskrifter om avyttring av laboratorieavfall.1.

Följande komponenter behövs:

- $\blacksquare$  Puderfria handskar
- Vatten av hög renhetsgrad (Milli-Q 18.2 MΩ x cm eller motsvarande)
- Bägare (i förekommande fall)
- Luddfria torkdukar

För att rengöra och kontrollera att reagenskassetten kan användas för analys:

- 1. Häll bort alla lösningar som finns kvar i kassetten.
- 2. Spola facken i kassetten 4 gånger med vatten av hög renhetsgrad.
- 3. Spruta på nålarnas utsida med vatten av hög renhetsgrad.
- 4. Kontrollera att kassettnålarna inte är tilltäppta eller skadade. Fyll facken helt med vatten av hög renhetsgrad. Håll kassetten över en diskho eller bägare och tryck hårt med ett finger på hålet över varje fack (använd puderfria handskar). En vattenstråle bör komma rätt ut från spetsen på varje nål.
- 5. Om en nål är tilltäppt följer du steg 5a. Om vattenstrålen kommer snett ut ur en nål (alltså inte parallellt med nålens riktning) följer du steg 5b. Om alla nålarna fungerar bra fortsätter du till steg 6.
- 5a. Om en nål är tilltäppt (om reagenset till exempel lämnats kvar över natt utan rengöring), fyller du facken med vatten av hög renhetsgrad och sänker ned kassetten i en bägare med så mycket vatten av hög renhetsgrad att det täcker nålarna. Låt kassetten vara kvar i bägaren i 1 h, spola den och upprepa steg 4. Gå vidare till steg 6.
- 5b. Om vattenstrålen kommer snett ut ur en nål, fyller du facket med vatten och upprepar steg 4. Om vattnet fortfarande kommer ut snett slänger du kassetten.

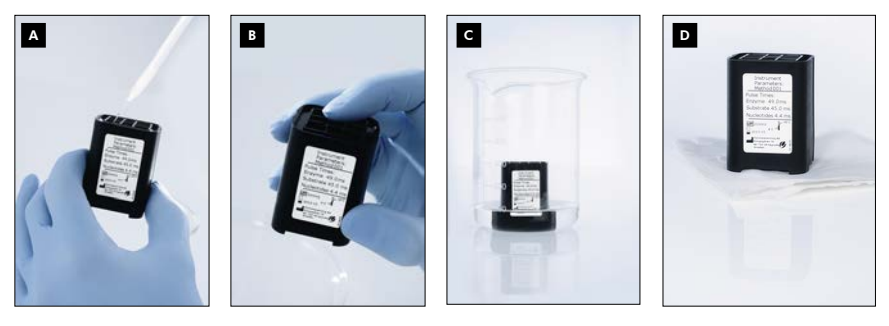

Rengöringsrutin för PyroMark Q24 kassett.

- Fyll facken med vatten av hög renhetsgrad
- Kontrollera om det finns några tilltäppta eller skadade nålar B

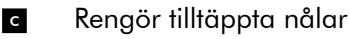

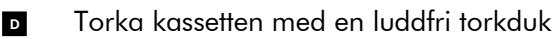

- 6. När alla nålar har rengjorts och testats hälls vattnet av och reagenskassetten lämnas att torka på en luddfri torkduk.
- 7. När reagenskassetten har torkat stoppar du in den i en PyroMark Q96 HS spetshållarlåda för att skydda den från damm och (sol-)ljus.

## 5.5.6 Analysera en körning

A

Läs mer om hur du analyserar körningen i Användarhandboken till PyroMark Q24 MDx programvara

(tryck på "F1" tangenten när du är inne i PyroMark Q24 MDx-programmet).

- 1. Överför den bearbetade körfilen från USB-minnet till en dator med PyroMark Q24 MDx programvara installerad.
- 2. Öppna körfilen genom att dubbelklicka på körfilen ( $\bullet$ ) i snabbvalsfönstret. Om flera analystyper är angivna väljer du analysmetod i den dialogruta som öppnas. För att lägga till en genväg till en fil eller mapp i snabbvalsfönstret klickar du på "Add File Shortcut" eller "Add Folder Shortcut".
- 3. Under fliken "Overview" analyserar du antingen alla brunnarna eller ett urval av brunnarna med en giltig analysinställning för den aktuella analysmetoden.

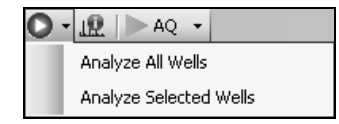

#### Analysmetoder

PyroMark Q24 MDx programvara använder sig av tre analysmetoder: AQ, CpG och SQA. Du kan växla mellan analysmetoderna genom att välja "AQ", "CpG", eller "SQA" i verktygsfältet. Genotypbestämning av polymorfier som rör enstaka nukleotider (SNP) och insertioner/deletioner (InDel) är åtkomlig från menyn "Reports" i analysmetoden AQ.

Obs! Analysens utformning kan ändras under fliken "Analysis Setup".

## 5.5.7 Visa analysresultaten

När du väljer en analyserad brunn under fliken "Overview" visas motsvarande pyrogram i pyrogramområdet och tillhörande information (inklusive varningar gällande analysen) i området "Well Information".

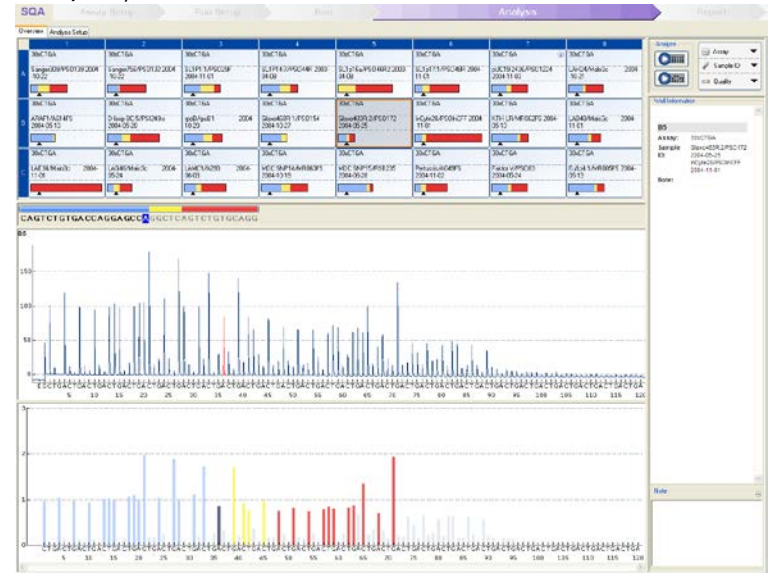

## Kvalitetsvärderingar

Fliken "Overview" ger en snabböversikt över kvalitetsvärderingarna

**D:** Visar kvalitetvärderingen för alla variabla positioner i brunnen eller för alla baserna i den basbestämda sekvensen.

: Visar kvalitetsvärderingen i slutet av kvalitetskontrollfönstret (gäller endast SQA-analyser).

#### *Färger för kvalitetsvärderingen*

Blått: Godkänt

Gult Kontrollera

Rött: Ej godkänt

Vitt: Ej analyserat\*

\* Antingen stöds inte analysen av programvaran (t.ex. analys av SNP i CpGläge) eller också har den variabla positionen valts bort av användaren (gäller endast analyser i AQ- och CpG-läge).

## Resultat från AQ-analys

Allelfrekvenserna visas i pyrogrammet, till exempel **Ex 964** och  $\frac{2\pi i}{\Delta T}$  (InDel). Kvalitetsvärderingen visas via resultatets bakgrundsfärg.

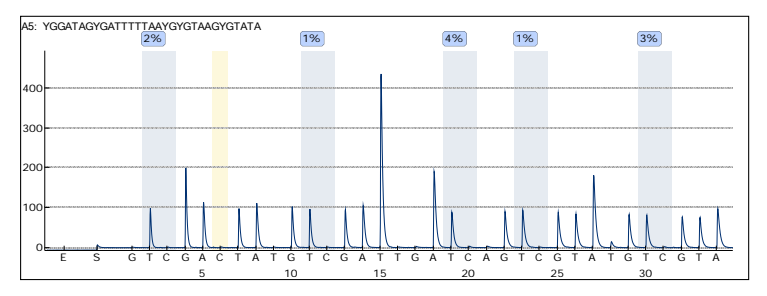

Exempel på ett pyrogram för en CpG-analys. Variabla positioner i AQ- och CpG-analyser markeras med en blågrå bakgrundfärg och kontroller för bisulfitbehandling i CpG-analyser med en ljusgul bakgrundsfärg.

## Resultat från CpG-analys

Den procentuella metyleringsgraden visas i pyrogrammet, till exempel <sup>96%</sup>. Kvalitetsvärderingen visas via resultatets bakgrundsfärg.

I översikten över plattan finns ett metyleringsfält som visar metyleringsgraden för varje CpG-ställe i brunnen.

Ljusgrönt: Under förväntat intervall

Grönt: Inom förväntat intervall

Mörkgrönt: Över förväntat intervall

#### Resultat från SQA-analyser

Den basbestämda sekvensen visas under fliken "Overview". Baserna i den basbestämda sekvensen och topparna i det kompenserade pyrogrammet har fått en bakgrundsfärg enligt resultaten från kvalitetsvärderingarna.

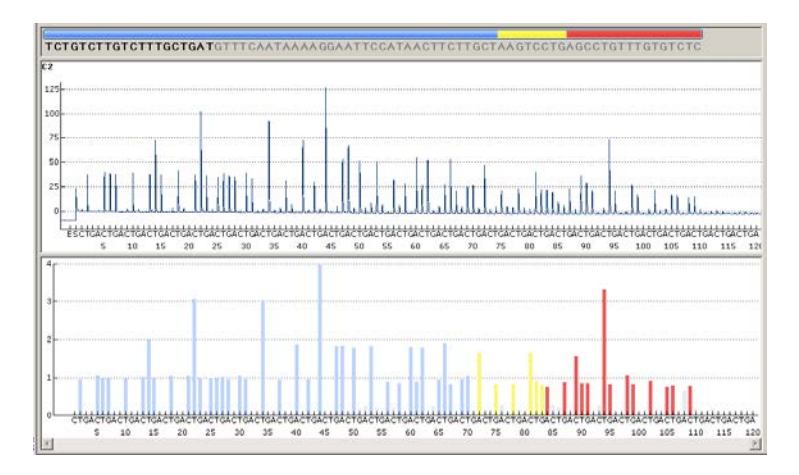

Exempel på en basbestämd sekvens och ett pyrogram vid SQAanalys.

## 5.5.8 Analysrapporter

När du vill skapa en rapport väljer du en lämplig rapporttyp från menyn "Reports". Läs mer om rapporter i avsnittet "View, Print, and Save Analysis Reports" i Användarhandboken till PyroMark Q24 MDx programvara (tryck på "F1"-tangenten när du är inne i PyroMark Q24 MDx-programmet.

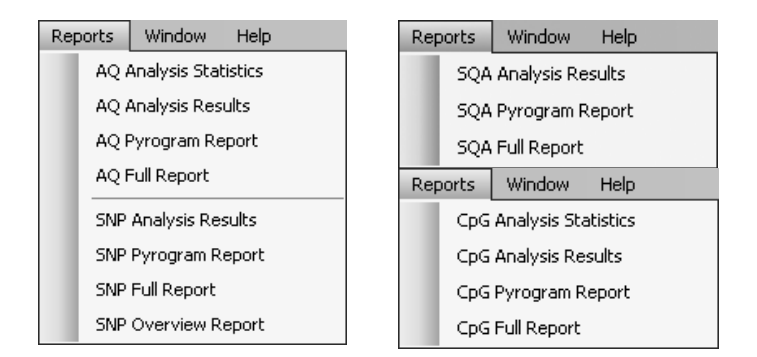

Du måste installera en pdf-läsare på din dator för att kunna läsa rapporter genererade i pdf-format. Adobe Reader kan laddas ned från [www.adobe.com.](http://www.adobe.com/)

# 5.6 Avsluta arbetet och stänga av

## 5.6.1 Stänga av instrumentet

- 1. Se till att instrumentet inte är igång innan du med hjälp av skärmknapparna ▲ och ▼ väljer "Shutdown" från huvudmenyn och trycker på "OK".
- 2. När meddelandet "It is now safe to turn off the instrument" syns på skärmen kan du stänga av instrumentet. Strömbrytaren finns på instrumentets baksida.

## 5.6.2 Tömma slaskbehållare och tråg

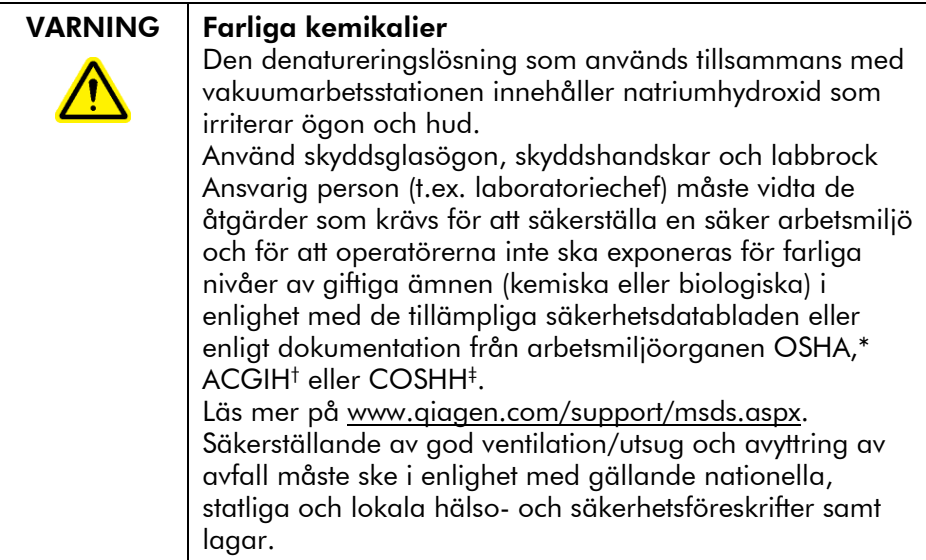

\* OSHA: Occupational Safety and Health Administration (USA).

† ACGIH: American Conference of Government Industrial Hygienists (USA).

‡ COSHH: Control of Substances Hazardous to Health (Storbritannien).

Se till att följa alla gällande nationella, statliga och lokala miljöföreskrifter om avyttring av laboratorieavfall.

Följande komponenter behövs:

 Vatten av hög renhetsgrad (Milli-Q 18.2 MΩ x cm eller motsvarande)

## Förfarande

- 1. Se till att det inte tillförs vakuum till vakuumpreparationsverktyget, dvs. att vakuumomkopplaren står i stängt läge (Off) och att vakuumpumpen är avstängd.
- 2. Töm alla lösningar som finns kvar i trågen.
- 3. Skölj trågen med vatten av hög renhetsgrad eller byt ut dem vid behov.
- 4. Töm slaskbehållaren. Obs! Locket kan tas bort utan att man behöver koppla bort slangarna.

5. Om vakuumarbetsstationen måste rengöras (t.ex. från damm eller spill) ska du följa anvisningarna i avsnitt 6.3.

## 5.6.3 Kontrollera instrumentet

Kontrollera om instrumentet är dammigt eller om det finns spill. Om instrumentet behöver rengöras följer du anvisningarna i avsnitt 6.2.1.

Kontrollera därefter att kylvätskans nivå är synlig genom att trycka på ljusknappen (se bilden nedan) på instrumentets baksida. Om så inte är fallet kontakta QIAGEN:s tekniska service.

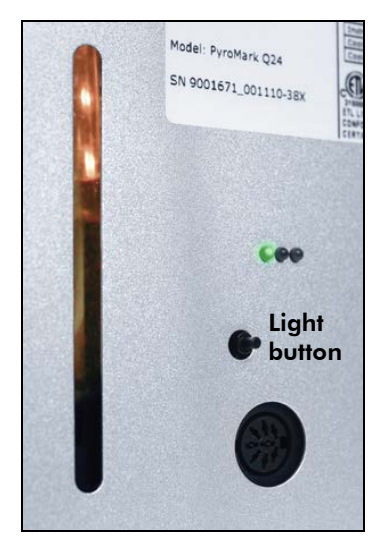

# 5.7 Säkerhetskopiering av PyroMark Q24 filer

De data som genereras med PyroMark Q24 MDx programvara lagras på datorn i form av filer med följande filtillägg:

- \*.pyrorun (körfiler)
- \*.pyrosetup (analysfiler).

Dessa data bör säkerhetskopieras regelbundet. Det kan du göra genom att kopiera PyroMark Q24-filer (\*.pyrorun och \*.pyrosetup) till en annan plats. Den alternativa platsen bör vara en annan lokal diskenhet eller beständigt medium.

Kontakta din systemadministratör om du vill veta mer om säkerhetskopiering.

# 6 Underhållllsrutiner

Se till att följa underhållsrutinerna för att säkerställa tillförlitlig drift av PyroMark Q24 MDx:

- Regelbundna kontroller av prestanda
- **Rengöring av instrumentet**

Det är viktigt att följa dessa rutiner för att säkerställa att PyroMark Q24 MDx-instrumentet är rent från damm och vätskespill

Vi rekommenderar att du läser igenom säkerhetsinformationen i avsnitt [1](#page-6-0) innan du genomför underhållsrutiner.

Obs! Koppla bort instrumentet från elnätet före rengöring.

## Service

QIAGEN erbjuder omfattande serviceavtal, inklusive garantiförlängning och heltäckande serviceavtal samt utbildning i system/användning, inklusive platsinstallation och årligt förebyggande underhåll. Serviceavtal ger högsta möjliga produktivitet och säkerställer hög prestanda hos systemet. Dessutom ges en fullständig dokumentation av utförd service på systemet samtidigt som alla komponenter godkänns och omfattas av en garanti.

Kontakta din lokala servicespecialist från QIAGEN eller din lokala återförsäljare för att få veta mer om QIAGEN:s flexibla serviceavtal.

# 6.1 Kontrollera prestandan hos PyroMark Q24 MDx

Kontrollera att PyroMark Q24 MDx fungerar enligt specifikationerna genom att mäta precision, systematiskt fel och linearitet för en AQ- eller CpG-analys med hjälp av PyroMark Q24 Validation Oligo.

Utför valideringen enligt den handbok som medföljer produkten. Kontakta QIAGEN om du vill beställa PyroMark Q24 Validation Oligo.

# 6.2 Underhåll av PyroMark Q24 MDxinstrumentet

## 6.2.1 Rengöra instrumentet

Om instrumentet har blivit nedsmutsat av damm och spill bör du rengöra det enligt anvisningarna nedan.

Viktigt att tänka på innan du på påbörjar rengöringen

- Undvik att använda starka rengöringsmedel och kemikalier och även att släppa in fukt i systemet.
- Rengöringsmedel får endast appliceras på torkduken.
- Använd inte några andra organiska lösningsmedel eller detergenter än etanol vid rengöring av skärmen

Följande komponenter behövs:

- $\blacksquare$  Etanol (70 %)
- Vatten av hög renhetsgrad (Milli-Q 18.2 MΩ x cm eller motsvarande)
- Rena, icke-slipande, luddfria torkdukar

## Förfarande

- 1. Se först till att instrumentet inte är igång och välj därefter "Shutdown" från huvudmenyn med hjälp av skärmknapparna  $\triangle$  och  $\triangledown$  och tryck på "OK".
- 2. När meddelandet "It is now safe to turn off the instrument" syns på skärmen kan du stänga av instrumentet. Strömbrytaren finns på instrumentets baksida.•
- 3. Koppla bort instrumentet från elnätet. Det finns två nätkontakter.
- 4. Öppna instrumentets lock
- 5. Rengör området omkring dispenseringsenheten, processkammaren och värmeblocket med hjälp av en ren, luddfri torkduk lätt fuktad med 70 % etanol.
- 6. Rengör skärmen genom att torka av den med en ren, icke-slipande, luddfri torkduk lätt fuktad med vatten. Om skärmen ändå inte blir tillräckligt ren fuktar du torkduken med en liten mängd 70 % etanol. Låt inte

springorna omkring skärmskyddet bli indränkta med etanol.

- 7. Rengör vid behov även instrumentets utsida med en ren, luddfri torkduk lätt fuktad med vatten.
- 8. Efter rengöring torkar du ytorna torra med en ren, torr, icke-slipande, luddfri torkduk.
- 9. Anslut instrumentet till elnätet igen.

## 6.2.2 Rengöra värmeblocket och ljusledarna

Om det finns spill på värmeblocket inuti instrumentet bör du rengöra värmeblocket och ljusledarna på undersidan av blocket.

Följande komponenter behövs:

- **Bomullstops**
- $\Box$  Etanol (70 %)
- En ren, icke-slipande, luddfri torkduk (t.ex. en duk för kameralinser)

## Förfarande

- 1. Se först till att instrumentet inte är igång och välj därefter "Shutdown" från huvudmenyn med hjälp av skärmknapparna  $\triangle$  och  $\triangledown$  och tryck på "OK".
- 2. När meddelandet "It is now safe to turn off the instrument" syns på skärmen kan du stänga av instrumentet. Strömbrytaren finns på instrumentets baksida.
- 3. Koppla bort instrumentet från elnätet. Det finns två nätkontakter.
- 4. Öppna instrumentets lock
- 5. Lyft upp låsramen som håller fast plattan.
- 6. Rengör varje brunn/ljusledare noggrant med hjälp av bomullsstops, lätt fuktade med 70 % etanol (se bilden på nästa sida).
- 7. Rengör utrymmet mellan värmeblocket och ljusledarblocket genom att föra in en ren, icke-slipande luddfri torkduk fuktad med 70 % etanol (se bilden på nästa sida).

8. Tryck ned låsramen och stäng locket. Anslut därefter instrumentet till elnätet.

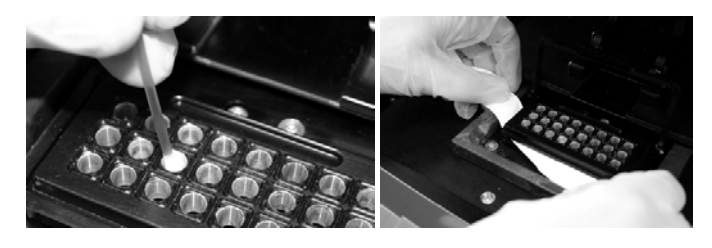

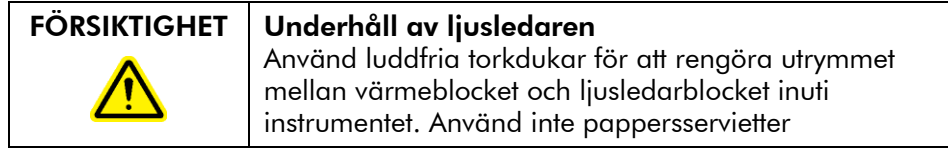

# 6.3 Underhåll av PyroMark Q24 MDx vakuumarbetsstation

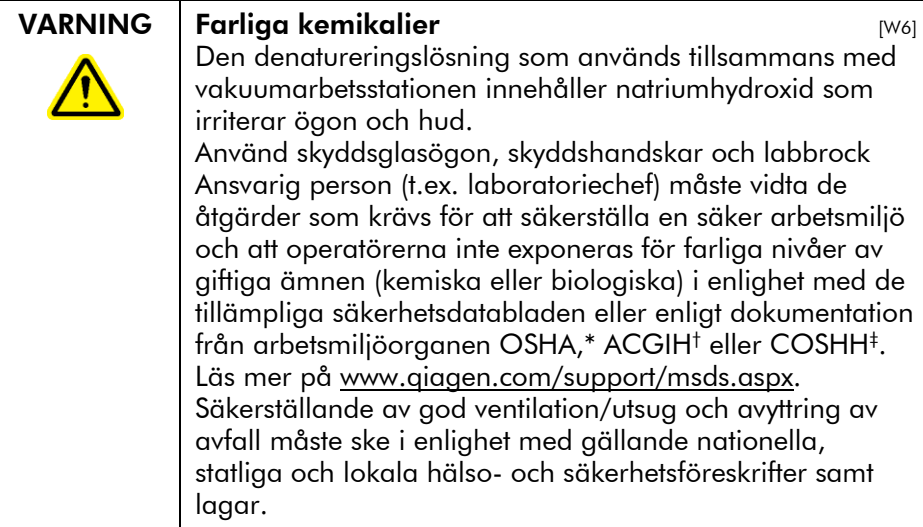

- \* OSHA: Occupational Safety and Health Administration (USA).
- † ACGIH: American Conference of Government Industrial Hygienists (USA).
- ‡ COSHH: Control of Substances Hazardous to Health (Storbritannien).

## 6.3.1 Rengöra PyroMark Q24 MDx vakuumarbetsstation

Om vakuumarbetsstationen behöver rengöras från damm och spill ska du följa anvisningarna nedan.

Följande komponenter behövs:

- **Puderfria handskar**
- Vatten av hög renhetsgrad (Milli-Q 18.2 MΩ x cm eller motsvarande)
- **En mild tvållösning (vid behov)**

Rena luddfria torkdukar

#### Förfarande

- 1. Se till att det inte tillförs vakuum till vakuumpreparationsverktyget. dvs. att vakuumomkopplaren står i stängt läge (Off) och att vakuumpumpen är avstängd.
- 2. Koppla bort vakuumpumpen från elnätet.
- 3. Rengör arbetsbordet och vakuumpreparationsverktyget, utom filterproberna, med en ren luddfri torkduk fuktad med vatten eller en mild tvållösning. Vidrör inte spetsarna på filterproberna.
- 4. Torka arbetsordet och verktyget torra, utom filterproberna, med en ren, luddfri torkduk.
- 5. Anslut vakuumpumpen till elnätet igen.

## 6.3.2 Testa och byta ut filterproberna

#### Funktionstest för filterprober

Funktionstestet för filterprober beskrivs i avsnitt [5.3.1.](#page-37-0)

## Byta ut filterprober

Varje filterprob kan bytas ut separat. För att säkerställa ett lämpligt flöde genom filterproberna bör du byta ut alla proberna efter beredning av ca 100 plattor.

Obs! Använd handskar (puderfria) för att inte smutsa ned filterproberna.

Följande komponenter behövs:

- Puderfria handskar
- En 2 mm sexkantsnyckel (medföljer systemet)
- Vatten av hög renhetsgrad (Milli-Q 18,2 MΩ x cm eller motsvarande)
- Nya filterprober (QIAGEN)

#### Förfarande

- 1. Se till att det inte tillförs vakuum till vakuumpreparationsverktyget. dvs. att vakuumomkopplaren står i stängt läge (Off) och att vakuumpumpen är avstängd.
- 2. Koppla bort vakuumpumpen från elnätet.
- 3. Lossa vakuumpreparationsverktyget från slangen.
- 4. Skruva loss de fyra skruvarna med den 2 mm sexkantsnyckel som medföljer systemet.
- 5. Dra ut de gamla filterproberna.
- 6. För försiktigt in de nya filterproberna utan att trycka på filterspetsarna.
- 7. Skruva fast de fyra skruvarna och anslut vakuumpumpen till elnätet igen.

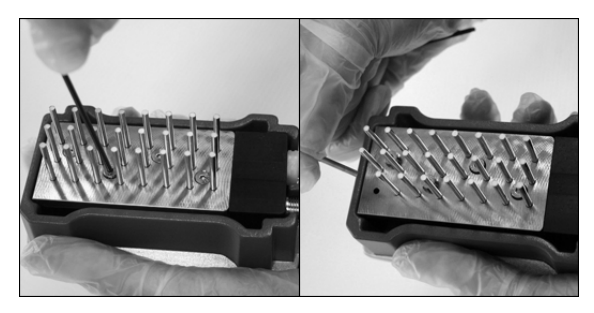

## 6.3.3 Byta ut gummitätningen

Om filterproberna sitter löst och/eller lossnar finns det två tänkbara orsaker:

- De fyra skruvarna är inte tillräckligt åtdragna
- Gummitätningen behöver bytas ut

Om gummitätningen behöver bytas ut behövs följande komponenter:

- **Puderfria handskar**
- **En 2 mm sexkantsnyckel (medföljer systemet)**
- **En ny gummitätning (QIAGEN)**

## Förfarande

- 1. Se till att det inte tillförs vakuum till vakuumpreparationsverktyget. dvs. att vakuumomkopplaren står i stängt läge (Off) och att vakuumpumpen är avstängd.
- 2. Koppla bort vakuumpumpen från elnätet.
- 3. Lossa vakuumpreparationsverktyget från slangen.
- 4. Skruva loss de fyra skruvarna med den 2 mm sexkantsnyckel som medföljer systemet.
- 5. Ta försiktigt bort filterproberna. Undvik att smutsa ned filterproberna.
- 6. Ta bort metallplattan och byt ut gummitätningen.

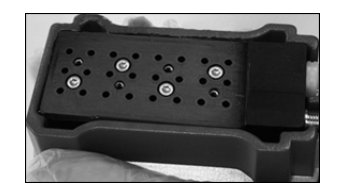

- 7. Skruva fast de fyra skruvarna och koppla in vakuumpumpen på elnätet igen.
- 8. Kontrollera att filterproberna fungerar ordentligt genom att utföra funktionstestet i avsnitt [5.3.1.](#page-37-0)

## 6.3.4 Byta slangen

Om det finns brott på slangen eller om den är skev bör du byta ut den.

Se till att följa alla gällande nationella, statliga och lokala miljöföreskrifter om avyttring av laboratorieavfall.

Följande komponenter behövs:

- Ny slang (QIAGEN)
- **B**ägare

## Förfarande

1. Se till att det inte tillförs vakuum till vakuumpreparationsverktyget. dvs. att vakuumomkopplaren står i stängt läge (Off) och att vakuumpumpen är avstängd.

- 2. Koppla bort vakuumpumpen från elnätet.
- 3. Ta loss den trasiga slangen i ena änden och töm ut all slaskvätska i en tom bägare.
- 4. Ta loss den andra änden av slangen och släng bort slangen och all slaskvätska.
- 5. Klipp den nya vakuumslangen i tre delar och anslut den. Se till att slangen ansluts till pumpens vakuumventil.
- 6. Anslut instrumentet till elnätet igen.

#### 6.3.5 Byta ut slaskfiltret

Om slaskfiltret är vått (t.ex. beroende på att slaskbehållaren är full) går det inte att uppnå vakuum och filtret måste bytas ut.

Se till att följa alla gällande nationella, statliga och lokala miljöföreskrifter om avyttring av laboratorieavfall.

Följande komponenter behövs:

- **Nytt slaskfilter**
- **B**ägare

Obs! Två slaskfilter medföljer vakuumarbetsstationen. Filter kan beställas på [www.millipore.com](http://www.millipore.com/) (Millipore Millex-FG50 Filter Unit, cat. no. SLFG05010).

#### Förfarande

- 1. Se till att det inte tillförs vakuum till vakuumpreparationsverktyget. dvs. att vakuumomkopplaren står i stängt läge (Off) och att vakuumpumpen är avstängd.
- 2. Koppla bort vakuumpumpen från elnätet.
- 3. Lossa slangen från filterkopplingarna och töm all slaskvätska i en bägare.
- 4. Släng filtret.
- 5. Tryck fast slangen på kopplingarna till det nya filtret.
- 6. Töm slaskbehållaren vid behov.

Obs! Locket kan tas bort utan att man behöver koppla bort slangarna.

7. Anslut instrumentet till elnätet igen.

# 7 Problemlösning

Om du behöver kontakta QIAGEN:s tekniska service om någon felaktighet är det bra om du skriver ned de steg som ledde fram till felet och all information som anges i alla dialogrutor. Det kommer att vara till hjälp för QIAGEN:s lokala servicespecialist vid problemlösningen.

När du ringer upp QIAGEN:s tekniska service angående någon felaktighet är vi tacksamma om du kan ange följande uppgifter:

- $\blacksquare$  Instrumentets serienummer, typ och version
- När instrumentet senast genomgick underhåll
- **Felkod (om det är tillämpligt)**
- När felet uppträdde för första gången.
- Hur ofta felet uppträder (om det kommer och går eller är permanent)
- $\blacksquare$  Ett foto av felet, om möjligt

Vi ber dig att vidta följande åtgärder innan du kontaktar QIAGEN:s tekniska service.

- 1. Kontrollera körloggen (i rapporten "Run Information") för att ta reda på om systemet fungerade ordentligt under körningen.
- 2. Läs igenom problemlösningsavsnitten nedan.
- 3. Kontrollera att instrumentet har installerats på rätt sätt och fungerar ordentligt med hjälp av PyroMark Control Oligo.

## Kontrollera körloggen

Vi råder dig att kontrollera körloggen för att ta reda på om systemet fungerade ordentligt under körningen.

- 1. Öppna körfilen.
- 2. Välj "Run Information" från menyn "Tools" eller högerklicka på filen i snabbvalsfönstret och välj "Run Information" från högerklicksmenyn. Därmed öppnas rapporten "Run information".
- 3. Gå igenom körloggen (i slutet av rapporten) för att se om det har förekommit några fel under körningen.
- 4. Om du upptäcker avvikelser från förbestämda värden på temperaturen i värmeblocket, trycket och/eller mixerhastigheten flera gånger under en körning och under längre tidsperioder eller under upprepad körning bör du kontakta QIAGEN:s tekniska service. Om du blir ombedd att skicka en datafil som innehåller omgivningsbetingelser (Environment data file):
	- Välj "Export Environment Data" från menyn "Tools"
	- Välj vilken mapp som datafilen ska läggas i från nedrullningslistan "Save in"
	- Skriv in filnamnet i textrutan för "File name" och spara genom att klicka på "Save"

# 7.1 Analysrelaterade fel

#### a) PCR-analysen misslyckades pga. dålig DNA-kvalitet Testa PCR-proverna på en agarosgel för att kontrollera om det bildas ett starkt specifikt band. Om inte bör du köra om PCR-analysen med DNA av hög kvalitet. PyroMark PCR-kitet rekommenderas för mycket specifik amplifiering av bisulfitomvandlad DNA och genomiskt DNA av olika ursprung. b) Inte tillräckligt optimerad PCR Testa PCR-proverna på en agarosgel för att kontrollera om det bildas ett starkt specifikt band. Om inte bör du göra en ny optimering av PCRanalysen. c) Biotinylering har utelämnats eller inte utförts på rätt PCRprimer Kontrollera analysutformningen, se bilaga B. d) Biotinyleringen är av dålig kvalitet Använd en rekommenderad primerleverantör. Se till att den biotinylerade primern är renad med HPLC eller motsvarande renhetsgrad.

#### Problem och förslag på lösning
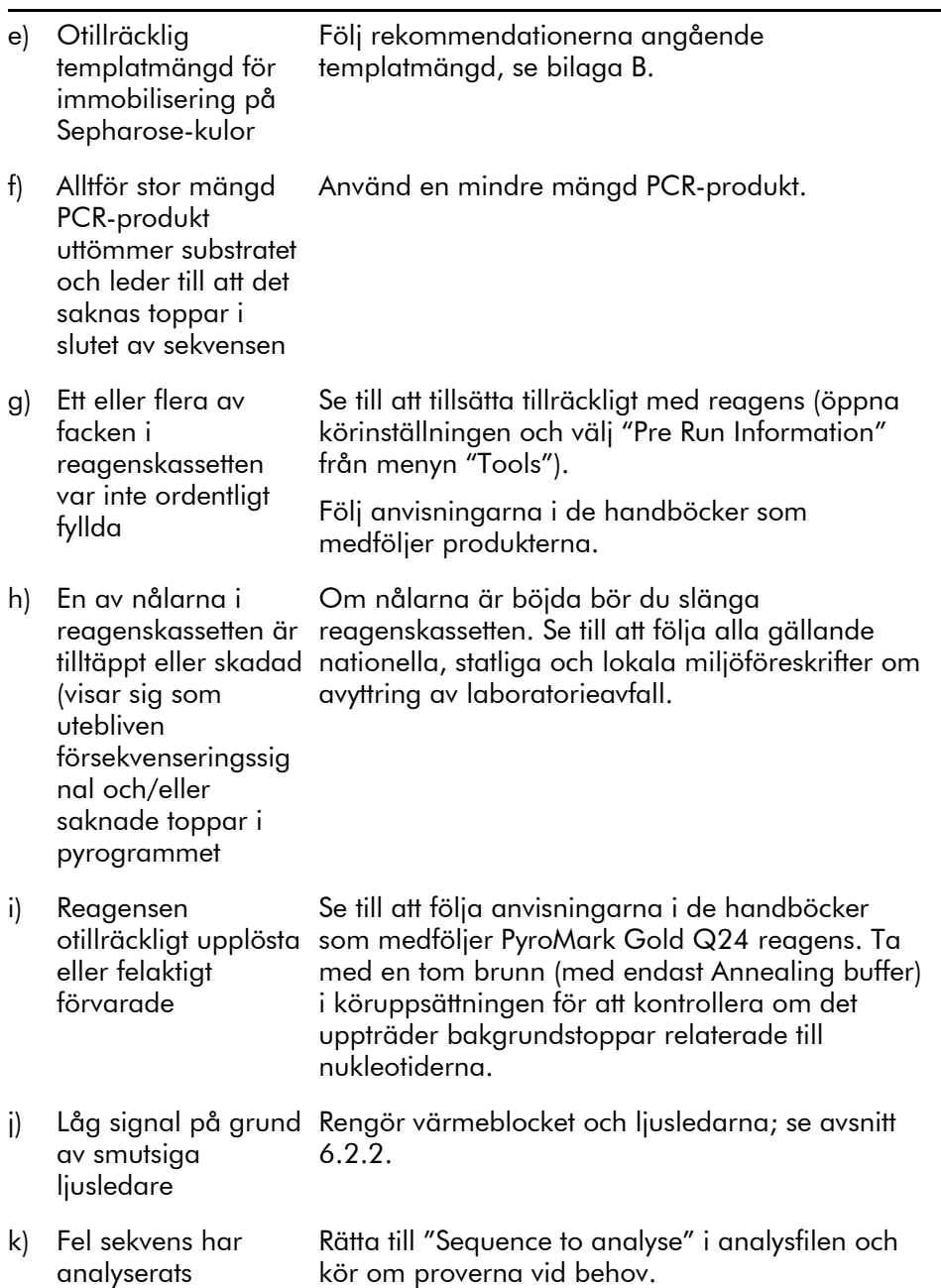

Problem och förslag på lösning

#### Problemlösning

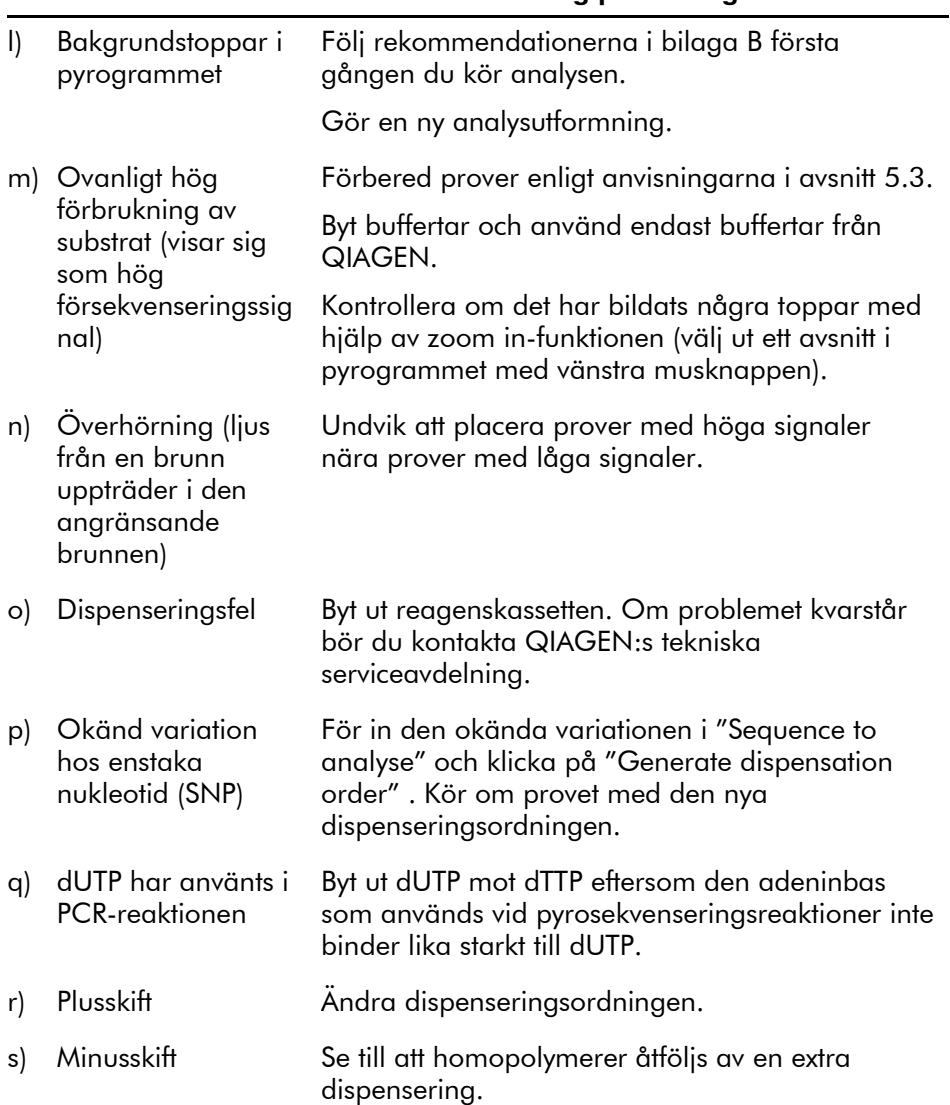

#### Problem och förslag på lösning

### 7.2 Fel relaterade till analysprogrammet

När det gäller fel som är relaterade till analysprogrammet ska du konsultera Problemlösningsguiden i Användarhandboken till PyroMark Q24 MDx programvara.

### 7.3 Instrumentrelaterade fel

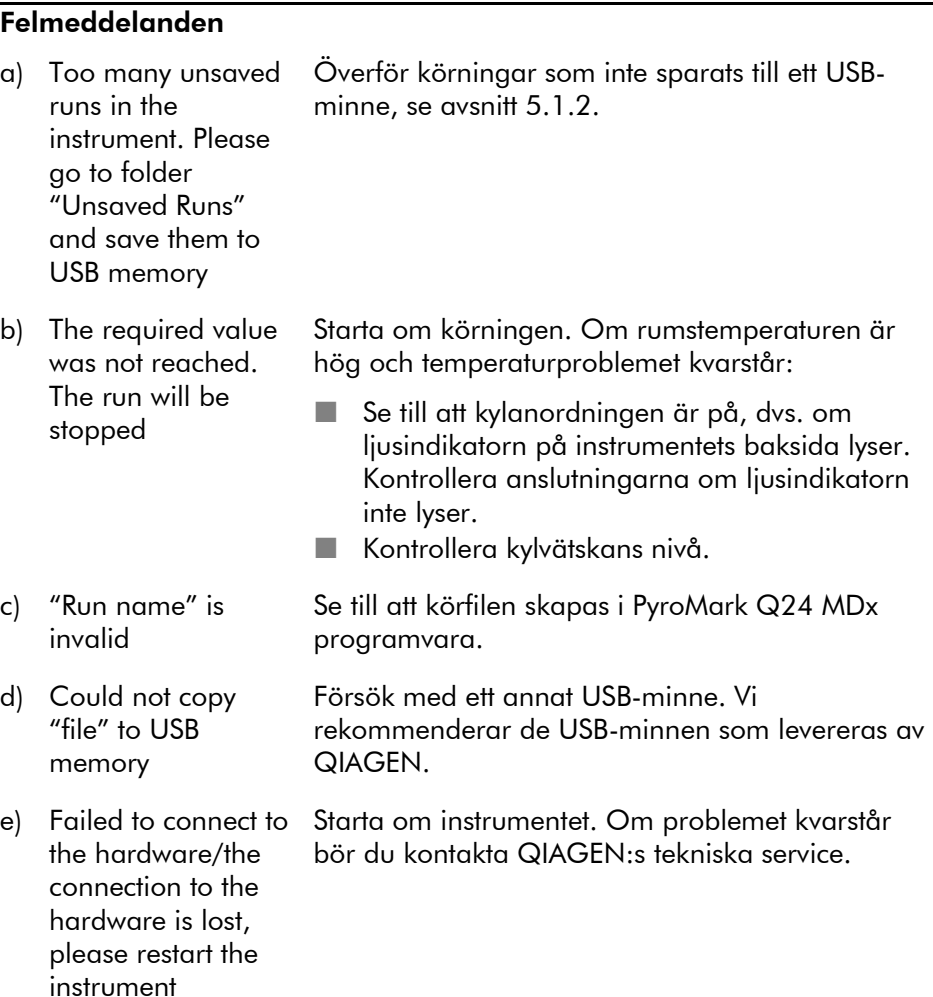

#### Problem och förslag på lösning

#### Problem och förslag på lösning

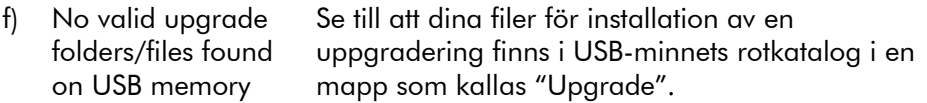

Obs! När det gäller andra felmeddelanden som du stöter på bör du kontakta QIAGEN:s tekniska service.

#### Övriga problem

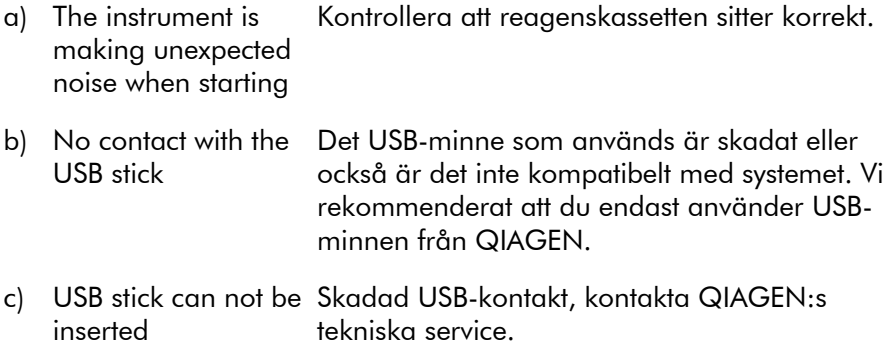

### 7.4 Fel relaterade till vakuumarbetsstationen

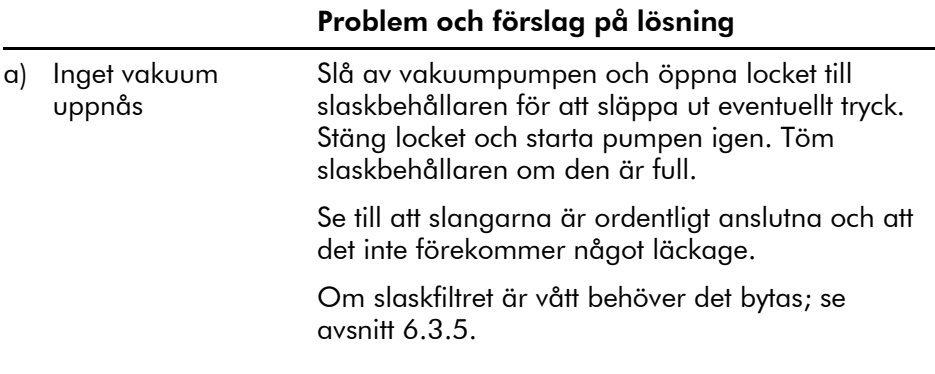

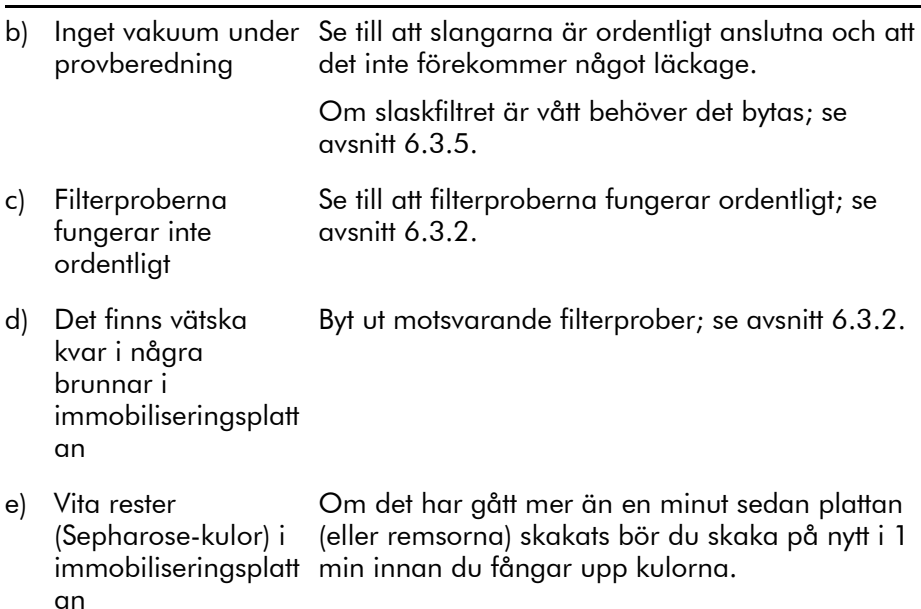

#### Problem och förslag på lösning

### 7.5 Kontrollera att systemet har installerats på rätt sätt och fungerar ordentligt

PyroMark Control Oligo säljs tillsammans med PyroMark Q24 MDx som ett hjälpmedel för att kontrollera att systemet har installerats på rätt sätt och fungerar ordentligt. PyroMark Control Oligo består av en variabel (wobbled) bas (mätt som % C), alla de fyra nukleotiderna i form av enstaka baser, och homopolymerer bestående av två och tre baser. Läs mer om hur du använder PyroMark Control Oligo i *Handboken till PyroMark Q24 Validation Oligo* som medföljer produkten.

Denna sida har avsiktligt lämnats tom

## 8 Ordlista

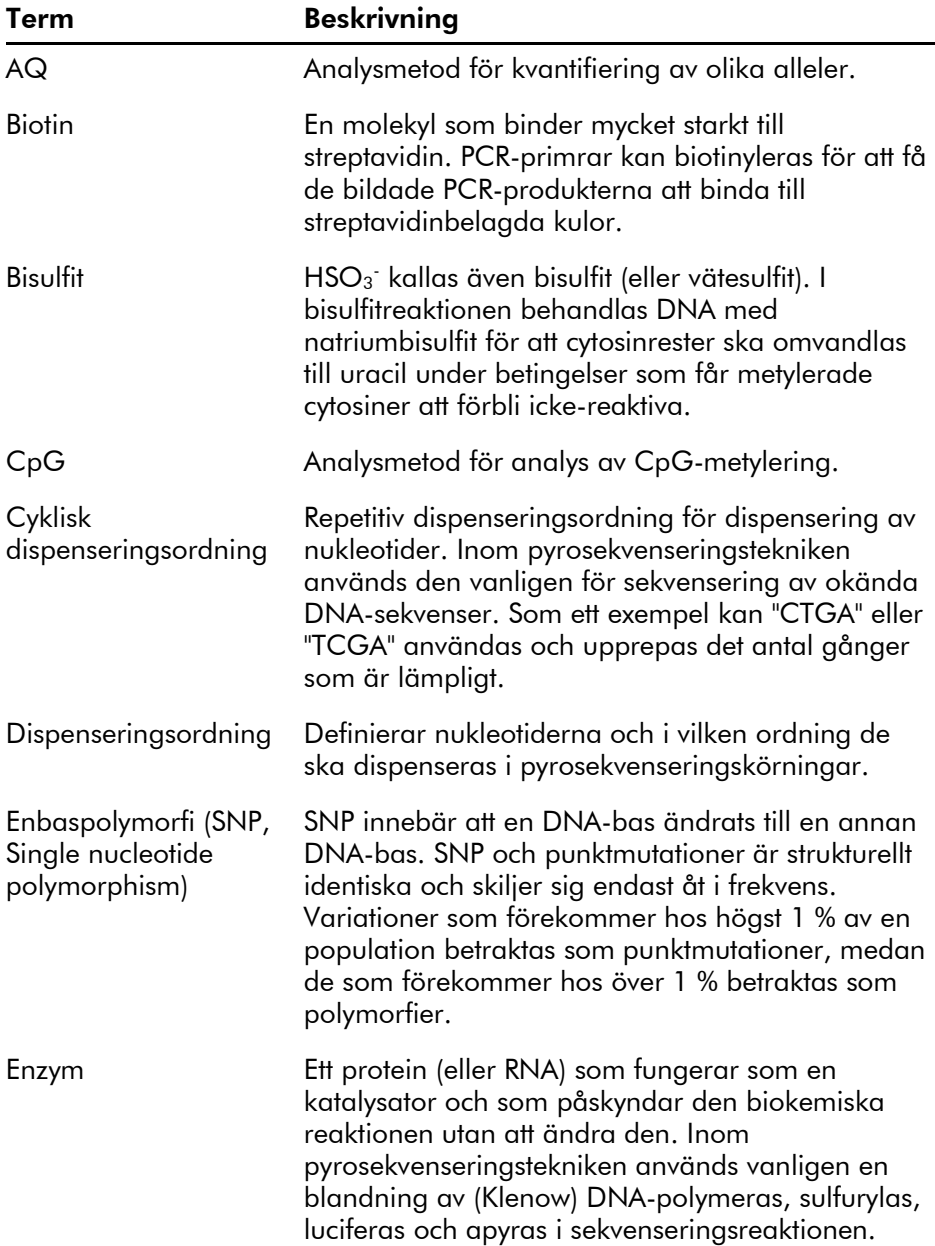

#### **Ordlista**

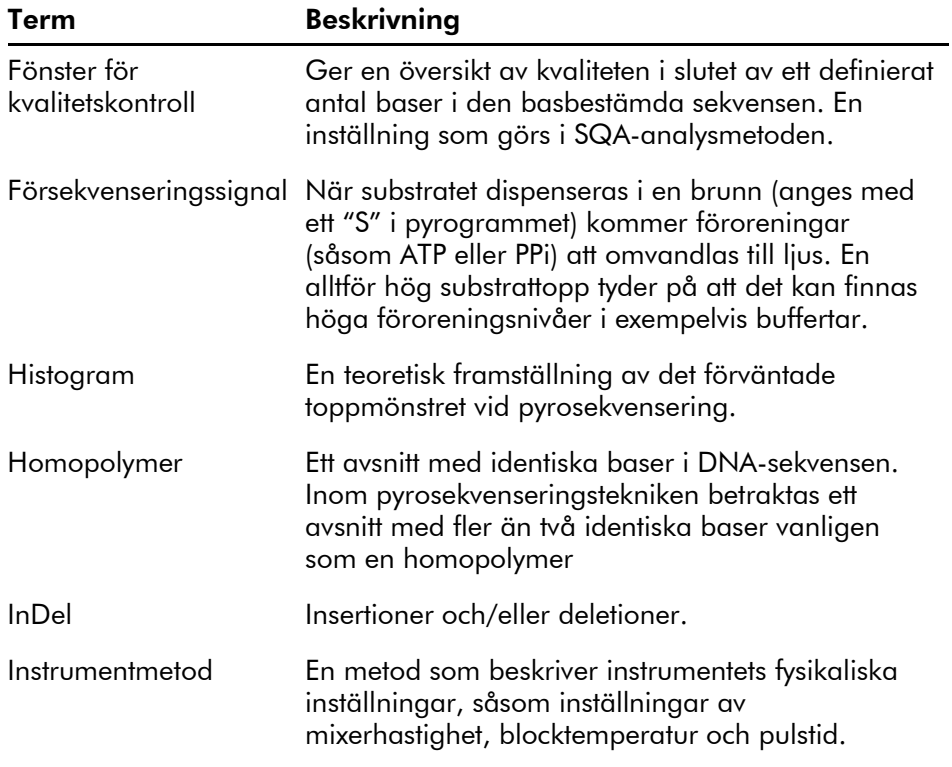

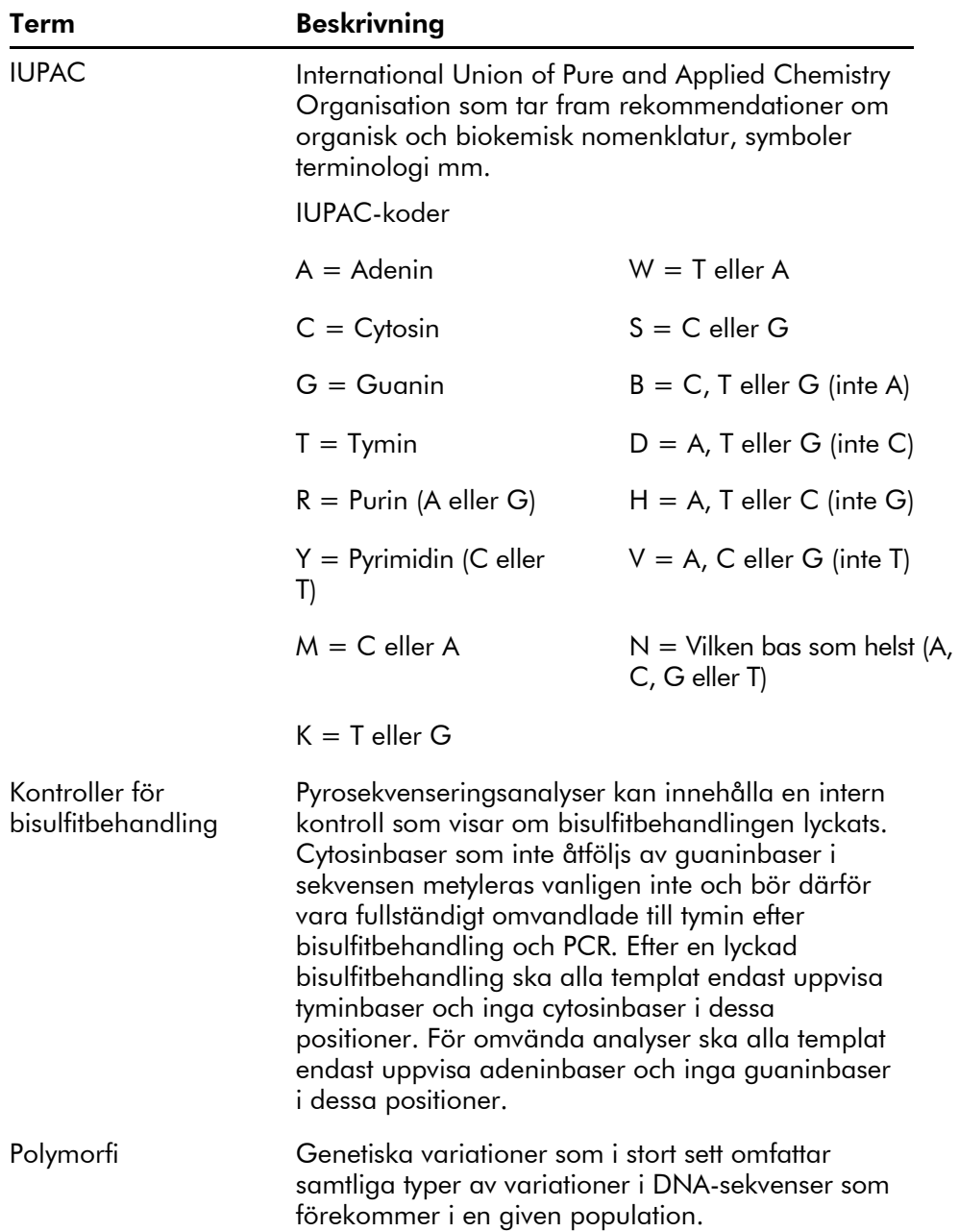

#### **Ordlista**

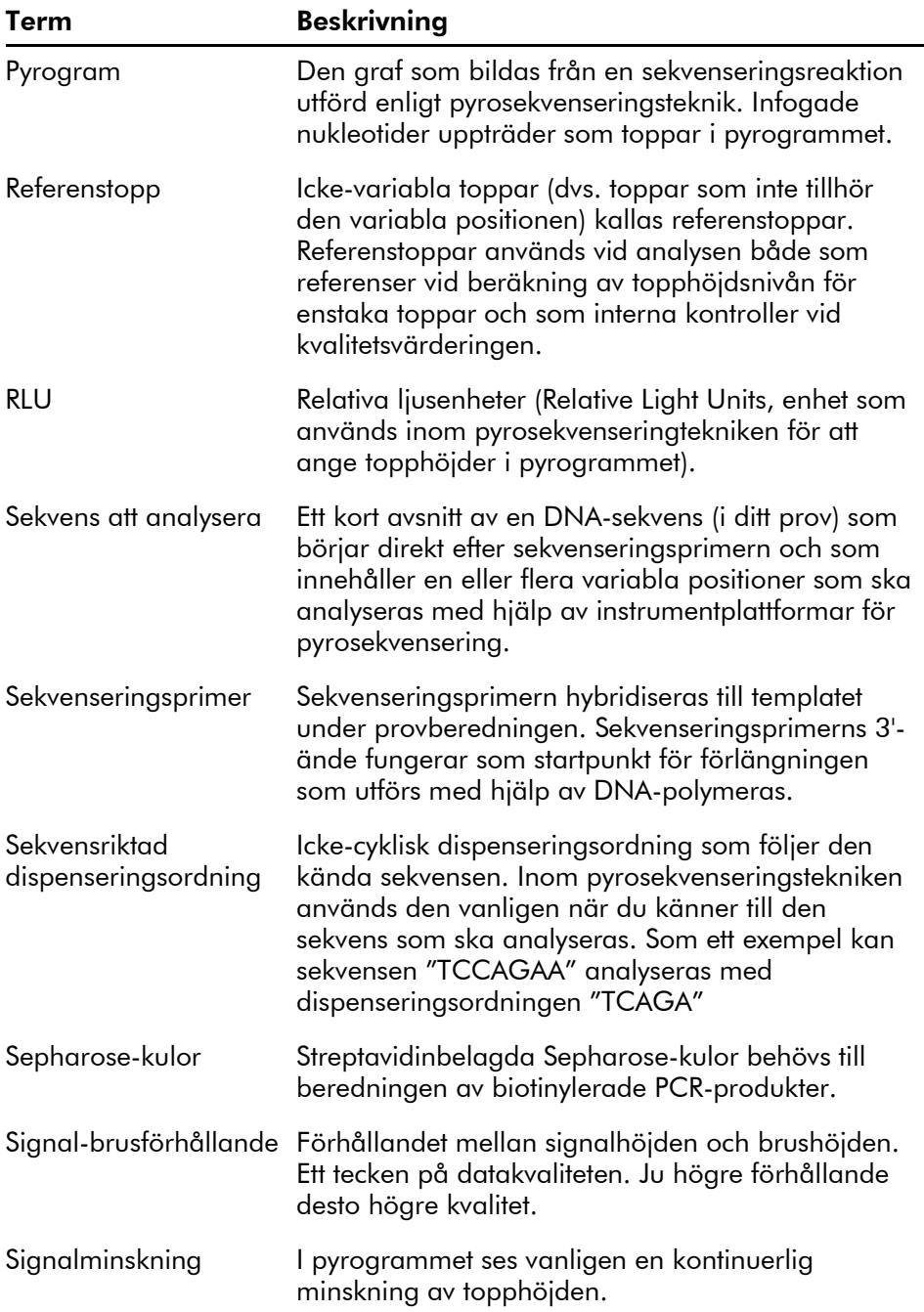

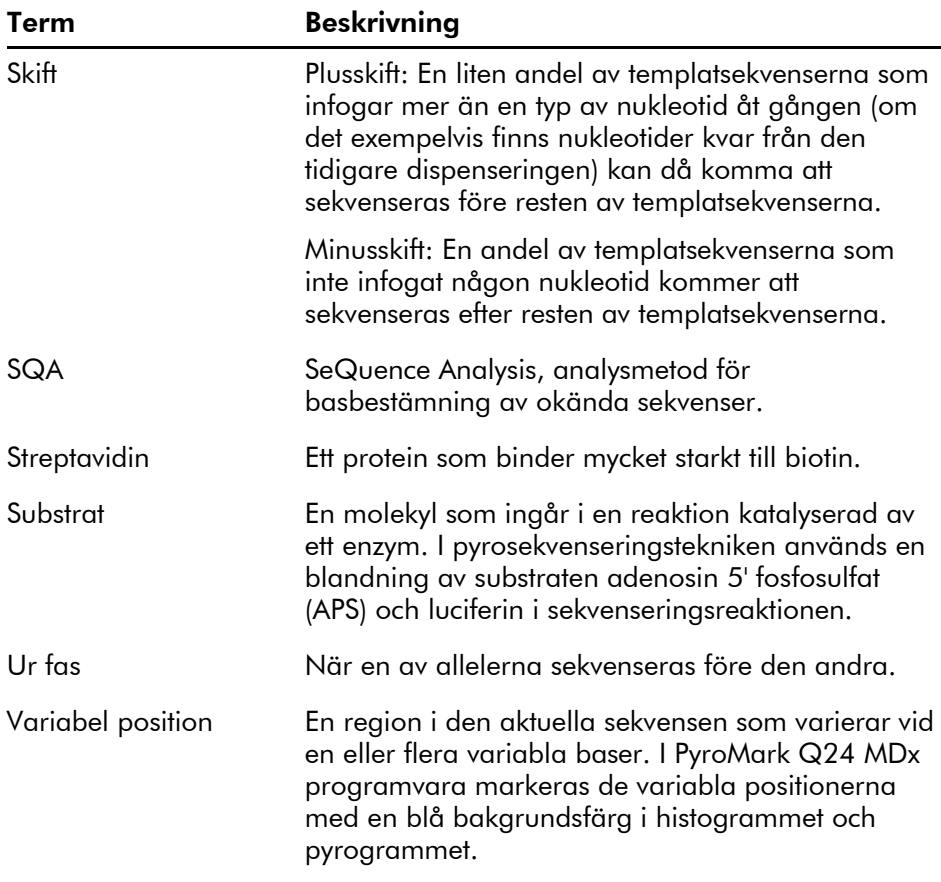

Denna sida har avsiktligt lämnats tom

### Bilaga A

### Tekniska data

QIAGEN förbehåller sig rätten att när som helst ändra specifikationerna.

### Miljöbetingelser

#### Driftsbetingelser: PyroMark Q24 MDx-instrumentet:

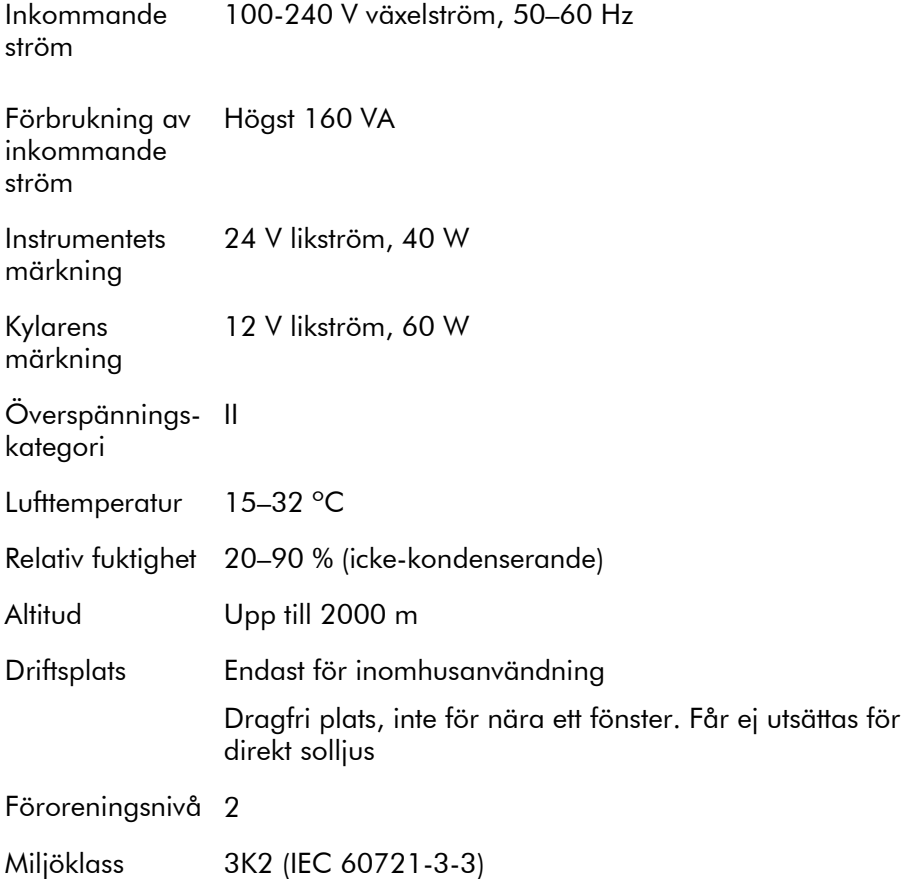

#### **Transportbetingelser**

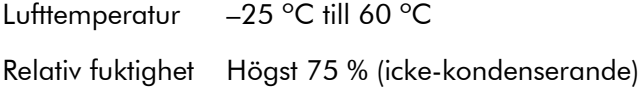

#### Lagringsbetingelser

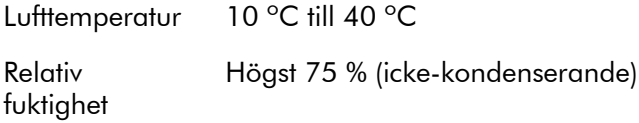

#### Mekaniska data och maskinvarans egenskaper

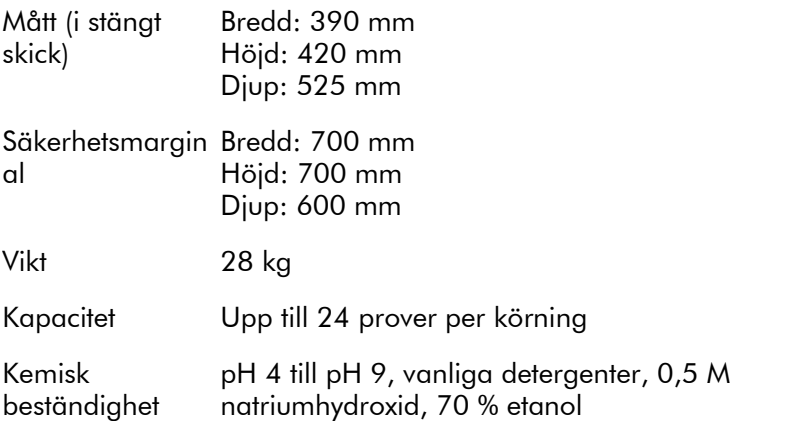

#### Driftsbetingelser: PyroMark Q24 MDx vakuumarbetsstation:

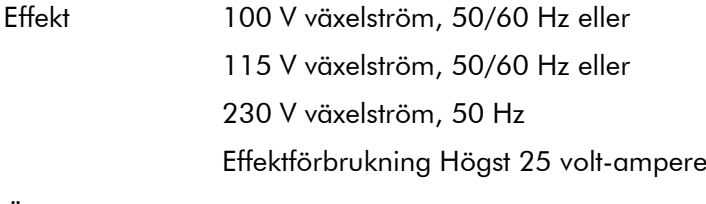

Överspänningska IItegori

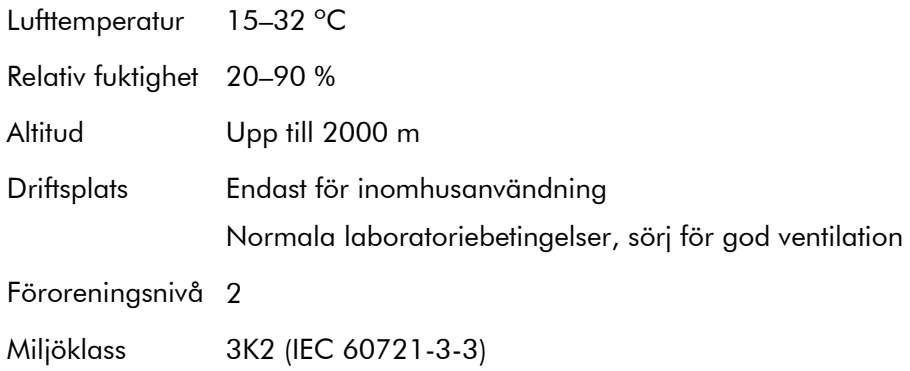

#### **Transportbetingelser**

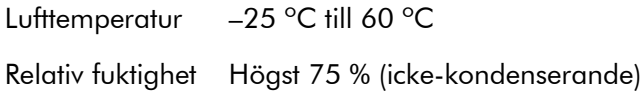

#### Lagringsbetingelser

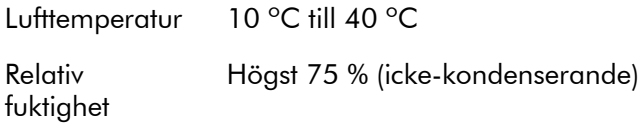

#### Mekaniska data och maskinvarans egenskaper

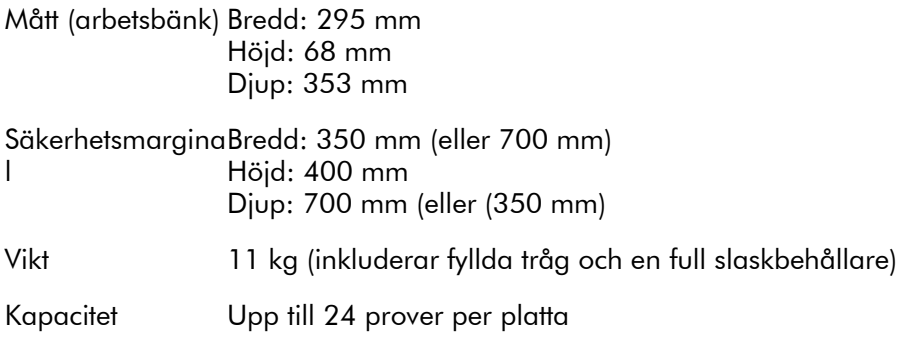

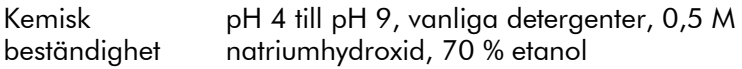

### PyroMark Q24 MDx programvara:

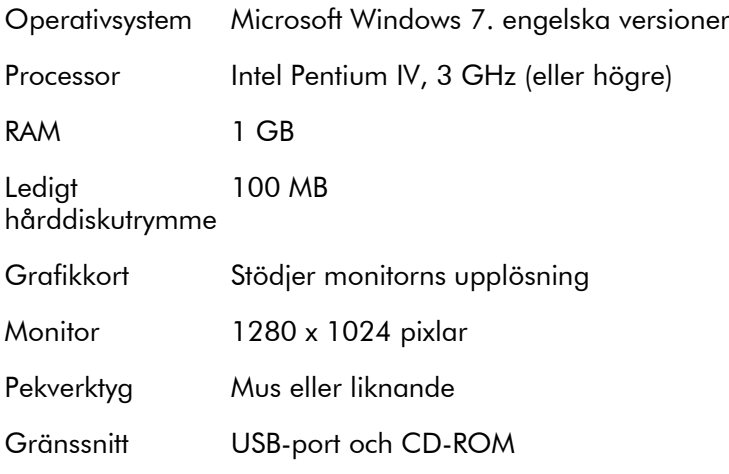

### Elektriskt och elektroniskt avfall (WEEE)

I detta avsnitt finns information om kassering av elektriskt och elektroniskt avfall av användare.

Symbolen med den överkorsade soptunnan (se nedan) betyder att denna produkt inte får kasseras tillsammans med övrigt avfall. den måste lämnas in på godkänd behandlingsanläggning eller till återvinningsstation för återvinning enligt lokala lagar och bestämmelser.

Separat insamling och återvinning av elektronisk avfallsutrustning när denna ska kasseras hjälper till att bevara naturresurser och säkerställer att produkterna återvinns på ett sätt som skyddar mänsklig hälsa och miljön.

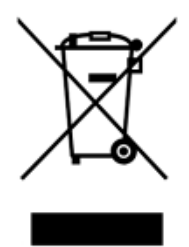

Återvinning kan på begäran utföras av QIAGEN mot en extra kostnad. Inom Europeiska Unionen tillhandahåller QIAGEN enligt återvinningsbestämmelserna i WEEE gratis återvinning av dess WEEE-märkta elektroniska utrustning i Europa om en ersättningsprodukt levereras av QIAGEN.

Kontakta ditt lokala QIAGEN-försäljningskontor för det erfordrade returformuläret för återvinning av elektronisk utrustning. När formuläret lämnats in kommer du att kontaktas av QIAGEN, antingen för att begära uppföljningsinformation för att planera insamling av den elektroniska utrustningen eller för att ge dig en individuell offert.

### FCC-förklaring

USFCC (United States Federal Communications Commission) har tillkännagivit (i 47 CRF 15. 105) att användarna av denna produkt måste informeras om följande förhållanden och omständigheter.

''Denna produkt motsvarar del 15 i regelverket FCC:

Driften underligger följande två villkor: (1) Denna produkt får inte orsaka skadliga störningar och (2) denna produkt måste tåla alla störningar, inklusive sådana som orsakar oönskade effekter.''

"Denna digitala utrustning tillhörande klass B motsvarar Canadian ICES-0003.''

Följande förklaring gäller de produkter som nämns i denna handbok, om ej annat anges häri. Förklaringar för andra produkter kommer att finnas med i den medföljande dokumentationen.

Obs! Denna enhet har testats, och motsvarar gränsvärdena för digitala enheter tillhörande klass B enligt del 15 i regelverket FCC och uppfyller alla krav på digitala enheter enligt den kanadensiska standarden ICES-003 (Interference-Causing Equipment Standard). Dessa gränsvärden har satts för att garantera ett förnuftigt skydd mot skadliga störningar vid drift i bostadsområden. Denna enhet ger ifrån sig, använder och kan utstråla radiofrekvensenergi. Om anvisningarna inte följs vid installation och under drift kan den orsaka störningar i radiosignaler. Vid speciella installationer kan ingen garanti ges för att inga störningar uppkommer. Om enheten skulle inverka störande på radio- och TVsignaler, vilket märks när enheten kopplas på/av, bör användaren försöka åtgärda störningen genom en eller flera av nedanstående åtgärder:

- Rikta mottagarantennen annorlunda, eller ändra dess plats.
- $\blacksquare$  Oka avståndet mellan enheten och mottagaren.
- Anslut enheten till ett uttag som hör till en annan strömkrets än mottagaren.
- Kontakta en professionell radio-/tv-tekniker

QIAGEN GmbH Tyskland åtar sig inget ansvar för störningar på radio- och TV-signaler som orsakats av oauktoriserade ändringar av denna produkt eller utbyte av eller inkoppling av andra anslutningskablar och annan utrustning än vad som specificerats av QIAGEN GmbH, Tyskland. Åtgärdande av störning som orsakats av nämnda oauktoriserade ändring, utbyte eller inkoppling kommer att vara användarens ansvar.

### EU-förklaring om överensstämmande

Juridiska tillverkaren namn och adress

QIAGEN GmbH QIAGEN Strasse 1 40724 Hilden Tyskland

En up-to-date försäkran om överensstämmelse kan beställas från QIAGEN Technical Services.

### Bilaga B

### Analysutformning och validering

### Analysutformning

Pyrosekvenseringsanalyser kan utformas med hjälp av den senaste versionen av PyroMark Assay Design SoftWare. Programmet genererar automatiskt primeruppsättningar där både PCR- och sekvenseringsprimrar ingår. Varje primer ges ett kvalitetspoäng som är grundat på flera parametrar som är specifika för pyrosekvenseringsanalys. Se till att du använder rätt analystyp i Pyromark ADSW. Vi rekommenderar att du använder QIAGEN:s IVD-märkta analyskit för pyrosekvensering som innehåller alla de optimerade primrar du behöver.

### **PCR**

För PCR-amplifiering rekommenderar vi att du använder PyroMark PCR kit (QIAGEN) som är särskilt optimerat för pyrosekvenseringsanalys och ger en mycket specifik amplifiering av templat-DNA, utan systematiskt fel, för olika tillämpningar inom pyrosekvensering, såsom detektering av mutationer, SNP-analys, metyleringsanalys och basbestämning. Den bekväma utformningen med en Master Mix gör det möjligt att utföra specifika amplifieringar av olika startmaterial, t.ex. genomiskt DNA från många olika arter eller bisulfitomvandlat DNA, med ett och samma protokoll.

#### PCR primrar

En av primrarna måste vara biotinmärkt för att åstadkomma immobilisering till streptavidinbelagda kulor (Streptavidin Sepharose High Performance; GE Healthcare) under beredningen av ett enkelsträngat DNA-templat. Analysen kan göras antingen framåt (forward assay) eller omvänt (reverse assay). Om du bestämmer primrar med hjälp av PyroMark ADSW, anger programmet vilken primer som måste biotinyleras.

Den biotinylerade primern bör renas med HPLC eller ett motsvarande förfarande, eftersom fritt biotin kommer att konkurrera med de biotinylerade PCR-produkterna om bindningsställen på de streptavidinbelagda Sepharosekulorna.

#### Amplikonens längd

Den optimala längden av en amplikon i samband med pyrosekvenseringsanalys är mellan 80 och 200 baspar, även om produkter på upp till 500 baspar också kan fungera bra. När det gäller CpG-analys bör amplikonerna helst vara kortare än 200 baspar.

#### Sekvenseringsprimer

Använd PyroMark ADSW för att utforma sekvenseringsprimer. Vid utformning av en InDel-analys rekommenderar vi bestämt att sekvenseringsprimern placeras ett par baser före den variabla positionen. Vi rekommenderar att du använder QIAGEN:s IVD-märkta analyskit för pyrosekvensering, vilka innehåller alla de optimerade primrar du behöver.

#### Uppsättning av PCR

PCR-reaktioner på 25  $\mu$ l sätts upp med hjälp av PyroMark PCR-kiten. Var noga med att följa anvisningarna i Handboken för PyroMark PCR*.*

Kör PCR-analysen vid den optimala hybridiseringstemperaturen i 45 cykler. Om du använder färre cykler kan utbytet bli otillräckligt och bakgrundsproblem uppstå vid pyrosekvenseringsreaktionerna beroende på överskott av oförbrukad biotinylerad primer.

PCR-produkten bör ge upphov till ett starkt band med minsta möjliga primeröverskott vid analys på agarosgel.

#### Starttemplat

PCR-produktens utbyte och kvalitet påverkas av såväl kvaliteten hos som mängden av starttemplatet. Det gäller särskilt för amplifiering av långa regioner från ett DNA som har fragmenterats genom bisulfitbehandling eller extraherats från paraffinerat material.

#### Starttemplatets kvalitet

Eftersom PCR består av ett flertal cykler av enzymatiska reaktioner är den känsligare för föroreningar som proteiner, fenol/kloroform, salter, etanol, EDTA, och andra kemiska lösningsmedel än enzymkatalyserade processer som utförs i ett enda steg. QIAGEN erbjuder en serie av system för nukleinsyrapreparation som säkerställer PCR-templat av högsta kvalitet. Dessa är QIAprep®-systemet för snabb plasmidrening, QIAamp®- och DNeasy®-systemen för snabb rening av genomiskt DNA och nukleinsyror från virus, samt RNeasy®-systemet för preparation av RNA från många olika källor. Kontakta en av våra tekniska serviceavdelningar om du vill veta mer om produkterna QIAprep, QIAamp, DNeasy och RNeasy (se baksidan) eller besök www.qiagen.com.

#### Starttemplatets kvalitet i samband med CpG-analys

Avgörande för att få ett bra resultat vid PCR med bisulfitbehandlade DNA-templat är att bisulfitomvandlingen är fullständig och att DNA-fragmenten är tillräckligt långa för PCR. EpiTect® Bisulfite Kit erbjuder ett snabbt och tillförlitligt förfarande som ger en effektiv bisulfitomvandling. Dessutom ingår en unik DNA-skyddande buffert som hindrar DNA från att fragmenteras under bisulfitomvandlingsreaktionen. Kontakta en av våra tekniska serviceavdelningar om du vill veta mer om EpiTect-produkter (se baksidan) eller besök www.qiagen.com.

#### Mängden starttemplat

Effektiviteten med vilken en primer hybridiserar till templatet är en viktig faktor vid PCR. På grund av reaktionens termodynamiska natur inverkar förhållandet mellan primer och templat starkt på PCR-analysens specificitet och effektivitet och bör optimeras empiriskt. Om du använder för lite templat hittar primrarna eventuellt inte sina komplementära sekvenser. För mycket templat kan leda till att primrarna binder till fel templat i allt högre grad.

#### PCR-optimering

PyroMark PCR Kit ger tillfredsställande resultat i de flesta fall. Men om det behövs en högre  $Mg^{2+}$ -koncentration rekommenderar vi att du använder 25 mM MgCl<sub>2</sub> som ingår i kitet.

Vid användning av PyroMark ADSW 2.0 är rekommenderad hybridiseringstemperatur 60 °C för genomiskt DNA och 56 °C för bisulfitbehandlat DNA,.

Tillsatts av Q-Solution® (som ingår i PyroMark PCR Kit) kan öka utbytet och specificiteten i PCR-reaktioner med svårbehandlade templat, exempelvis sådana med en hög grad av sekundärstrukturer, eller templat med ett högt GCinnehåll.

Vid PCR-optimering bör du alltid analysera 5 µl från en 25 µl PCR-reaktion på en agarosgel med målet att uppnå ett starkt specifikt band med ett så litet primeröverskott som möjligt

Se Handboken för PyroMark PCR för ytterligare problemlösning.

#### Likvärdig amplifiering av båda allelerna i samband med AQ- och CpG-analyser

För att få tillförlitliga resultat i kvantitativa analyser krävs en likvärdig amplifiering av båda allelerna, och detta måste testas noggrant.

För att säkerställa likvärdig amplifiering i en CpG-analys kan icke-metylerat DNA stegvis blandas med ökande andelar av fullständigt metylerat DNA. Vi rekommenderar att du använder EpiTect Control DNA som innehåller färdigpreparerade lösningar av såväl bisulfitbehandlat fullständigt metylerat som icke-metylerat DNA. Vid bestämning av frekvensen av en allel, uppmätt i PyroMark Q24 MDx-systemet, som en funktion av den tillsatta (förväntade) allelen med regressionsanalys bör R<sup>2</sup>-värdet vara större än 0,9.

Vid AQ-analys kan allelvarianterna, inklusive den variabla positionen, blandas i olika förhållanden precis som vid CpGanalys. Om den variabla positionen i en AQ-analys är en SNP är det enklaste sättet att testa om amplifieringen är

likvärdig mellan allelerna är att jämföra topphöjderna från en heterozygot. Om SNP förekommer som infogningar av enstaka baser, t.ex. AAC/TGG bör de två allelerna (C – och T-toppar) ge upphov till lika höga toppar. En InDelheterozygot bör uppvisa 50 % deletion.

#### Provberedning

Använd 5–20  $\mu$ l av en 25  $\mu$ l PCR-reaktion för immobilisering till Streptavidin Sepharose High Performance (GE Healthcare) enligt anvisningarna i avsnitt [5.3.3.](#page-37-0) Detta motsvarar ca 0,5– 4 pikomol PCR-produkt, beroende på PCR-effektiviteten.

Obs! Vid användning av PyroMark PCR Kit räcker det i de flesta fall med att utgå från 5–10 µl av PCR-produkten för att få tillfredsställande resultat av pyrosekvenseringen. Denna volym bör justeras för att uppnå topphöjder på minst 40 RLU för enstaka toppar i pyrogrammet.

#### Pyrosekvenseringsanalys

Använd programvarans standardinställningar för alla analysinställningar, om inte annat anges.

### Uppsättning av analys

#### AQ- och CpG-analyser

När du sätter upp en AQ- eller CpG-analys bör den sekvens som ska analyseras innehålla ett tillräckligt antal baser för att ge upphov till minst fem icke-variabla referenstoppar. För InDel bör ett par referenstoppar infogas före den variabla positionen.

Om sekvenseringsprimern placeras bredvid den position som ska analyseras ska du ta med en del av den sekvens som kommer efter den variabla positionen i textrutan "Sequence to Analyze". Se till att den sista basen i textrutan inte är en del av den variabla positionen.

Blankdispenseringar genereras automatiskt av programvaran och fungerar som en inbyggd kvalitetskontroll för analysen. Uteslut aldrig blankdispenseringar eftersom de är utmärkta indikatorer på ospecifik infogning av

nukleotider. Om du tar fram en dispenseringsordning manuellt bör du ta med ett lämpligt antal blanksdispenseringar. Börja om möjligt dispenseringsordningen med en blankdispensering och ha minst lika många blankdispenseringar som du har variabla positioner.

Observera de tips och varningar som indikeras med den röda  $\bullet$  symbolen och gör lämpliga ändringar när symbolen visas.

#### Kontroller för bisulfitbehandling i CpG-analyser

Vi rekommenderar att när du sätter upp en CpG-analys tar med kontroller för bisulfitbehandlingen. Cytosiner som inte åtföljs av en guanin, markerade som orangefärgade T:n i PyroMark ADSW, ska omvandlas fullständigt till tymin under bisulfitbehandlingen och kan därför användas som kontroller för reaktionen. När du sätter upp en CpG-analys i PyroMark Q24 MDx programvara anger programvaran möjliga dispenseringar som kontroller för bilsulfitbehandlingsreaktionen. Kontrollera i sekvensen före bisulfitbehandling om de föreslagna bisulfitkontrollerna är cytosinbaser (C) omvandlade till tyminbaser (T) (läses som guaninbaser (G) respektive **adeninbaser (A)** i en omvänd analys) och om de är lämpliga som kontroller eller inte. De bästa kontrollerna är de dispenseringar som befinner sig i början av sekvensen och/eller de som motsvarar infogningar av enstaka baser.

#### SQA-analyser

Erfarenheter från sekvensering av ett stort antal templat tyder på att den cykliska dispenseringsordningen n(CTGA) i genomsnitt ger den bästa sekvenseringskvaliteten. Enskilda templat kan dock ge bättre resultat med andra dispenseringsordningar.

SQA-analyser som innebär upplösning av olika sekvenser bör om möjligt utformas så att upplösningen inte är beroende av tillförlitlig sekvensering av homopolymerer. Dessutom kan det vara bra att ha ett par kända baser i början av sekvensen, helst enstaka toppar. Dessa kan användas som referenstoppar och vara till hjälp vid inställning av toppnivåer vid besvärliga analyser.

Se till att det ursprungliga DNA-provet är rent och att det är möjligt att specifikt amplifiera och/eller sekvensera en enda målsekvens i provet. Resultatet kan annars bli en blandsekvens som inte kan analyseras

Observera de tips och varningar som indikeras med den röda symbolen och gör lämpliga ändringar när symbolen visas.

#### Validering av ett nytt analyssystem

#### Kontroller

Alla nya analyser måste valideras av användaren. Använd ett känt DNA-prov som referens vid testing av ett nytt analyssystem och se till att lämpliga analysparametrar i PyroMark Q24 MDx-programmet används. Interaktioner mellan primrar, eller loopar som bildas på enkelsträngat DNA kan fungera som startställen för DNA-polymerasets infogning av baser. Följande kontroller bör därför ingå när ett analyssystem testas för första gången:

- **PCR** utan templat-DNA. Detta kommer att visa om primrarna interagerar för att ge upphov till en bakgrundssignal i reaktionerna vid pyrosekvensering.
- **PCR** med templat-DNA, men utan sekvenseringsprimer. Detta kommer att visa om templatet kan bilda en loop med sig själv och ge upphov till en bakgrundssignal i reaktionerna vid pyrosekvensering.
- Sekvenseringsprimer utan någon PCR-produkt. Detta kommer att visa om sekvenseringsprimern kan bilda duplex eller hårnålar och ge upphov till en bakgrundssignal i reaktionerna vid pyrosekvensering.
- Biotinylerad primer utan någon PCR-produkt. Detta kommer att visa om den biotinylerade primern kan bilda duplex eller hårnålar och ge upphov till en bakgrundssignal i reaktionerna vid pyrosekvensering.
- Både sekvenseringsprimer och biotinylerad primer utan någon PCR-produkt. Detta kommer att visa om sekvenseringsprimern och den biotinylerade primern kan bilda duplex och ge upphov till en bakgrundssignal i reaktionerna vid pyrosekvensering.

Pyrogram från dessa kontroller bör inte uppvisa någon signifikant topp i reaktionerna vid pyrosekvensering.

#### Kvalitetsvärdering

Användaren kommer att varnas om någonting i analysen kan minska kvaliteten hos resultat som anges av analysprogrammet. Det yttersta målet för en väl optimerad analys är att alla variabla positioner i en AQ- eller CpGanalys eller sekvensen i kvalitetskontrollfönstret för en SQAanalys har uppnått kvalitetsvärderingen "Passed" vid användning av standardvärden eller mer strikta värden för analysparametrarna. Sådana resultat kommer att markeras med blått i kvalitetsfältet i brunnen efter analys. Resultat av lägre kvalitet anges som "Check" (gult) eller "Failed" (rött) tillsammans med felmeddelanden.

#### Analysresultat

För prover och positiva kontroller ska du försöka uppnå:

- Tillräckliga signalintensiteter. Försök uppnå en topphöjd på minst 40 RLU för en enstaka topp.
- Ingen bakgrund vid blankdispenseringar
- **I** Ingen bakgrund vid variabla positioner (AG och CpG).
- $\blacksquare$  Förväntat mönster hos referenssekvensen (AQ and CpG)
- Alla positioner (AQ och CpG) och kvalitetskontrollfönstret (SQA) med kvalitetsvärderingen "Passed".

Kvalitetsvärderingarna för AQ- och CpG-analyser är baserade på såväl sekvensens omgivning som resultaten i de analyserade positionerna. Avvikelser från denna inbyggda kvalitetskontroll visas som varningar i området "Well Information".

Analysresultaten för SQA-analyser är baserade på uppträdandet av toppar i pyrogrammet, som relateras till topphöjdsnivåer som uppskattas av programvaran.

Infogning av kända baser i SQA-analyser kan förbättra uppskattningen av topphöjdsnivån.

### Bilaga C

### Friskrivningsklausul

QIAGEN fråntar sig allt ansvar enligt sin garanti om produkten repareras eller ändras av andra personer än dess egen personal, utom i de fall när företaget har lämnat ett skriftligt medgivande till att utföra sådana reparationer eller förändringar.

Allt material som byts ut under denna garantitid kommer endast att omfattas av den ursprungliga garantitiden och inte i något fall efter utgången av den ursprungliga garantitiden, såvida inte skriftligt godkännande lämnats av en person som är anställd inom företaget. Avläsningsprodukter, gränssnittsprodukter och tillhörande programvara omfattas endast av den garantitid som erbjudits av den ursprungliga tillverkaren av dessa produkter. Utfästelser och garantier som lämnas av varje person, inklusive företrädare för QIAGEN och som inte överensstämmer med eller strider mot villkoren i denna garanti skall inte anses som bindande av företaget, såvida de inte lämnats i skriftlig form och godkänts av en person som är anställd på QIAGEN.

Denna sida har avsiktligt lämnats tom

### Index

### **A**

Analys metoder 5-24 program 3-6 rapporter 5-27 uppsättning 5-4, B-5 utformning och validering B-1 Analysera en körning 5-23

### **B**

Bortskaffande av avfall A-5 Byta filterprober 6-6 gummitätningen 6-7 slangen 6-8 slaskfiltret 6-9

#### **F**

Färger kvalitetsvärderingar 5-25 metyleringsgraden 5-26 Försiktighet 1-1

### **I**

```
Installation
analysprogram 4-3
effektkrav 4-2
jordningskrav 4-3
platskrav 4-1
system 4-1
```
#### **K**

Kontrollera kylvätskans nivå 5-30 prestandan hos system 6-1 Kontrollera att systemet har installerats på rätt sätt och fungerar ordentligt 7-7

Kopiera körningar som inte har sparats 5-1 loggfiler 5-2 nyligen sparade körningar 5-2 Körning analys 5-23 avsluta arbetet och stänga av 5-28 övervaka 5-20 stoppa 5-21 uppsättning 5-4 utföra 5-17 Körrutiner 5-1 Kvalitetsvärdering B-8 Kvalitetsvärderingar 5-25

#### **O**

Ordlista 8-1

#### **P**

PCR B-1 optimering B-4 uppsättning B-2 Principen för PyroMark Q24 MDx 3-3 Principen för pyrosekvensering 3-1 Problemlösning 7-1 Provberedning 3-6, 5-8 PyroMark Q24 3-4

#### **R**

Rengöra instrument 6-2 reagenskassetten 5-22 vakuumarbetsstation 6-5 värmeblocket och ljusledarna 6-3

#### **S**

Säkerhetsinformation 1-1 Säkerhetskopiering av PyroMark Q24 filer 5-30 Service 6-1

Starttemplat B-2 Stoppa körningen 5-21

### **T**

Teknisk service 2-2 Tekniska data A-1 Test filterproberna 5-9 reagenskassett 5-22

### **U**

Underhållsrutiner 6-1 Uppgradering analysprogram 4-3

instrumentets programvara 5-3 Uppsättning analys 5-4, B-5 instrument 5-1 körning 5-4 PCR B-2 säkerhetskopbackup PyroMark Q24 files 5-30

### **V**

Varning 1-1 Ventilation 1-5, 4-2 Visa analysresultaten 5-25

#### www.qiagen.com

**Australia Exercice-au@qiagen.com** Austria  $*$  techservice-at@qiagen.com Belgium  $*$  techservice-bnl@qiagen.com **Brazil**  $\blacksquare$  suportetecnico.brasil@qiagen.com **Canada E** techservice-ca@qiagen.com China ■ techservice-cn@qiagen.com **Denmark e** techservice-nordic@giagen.com Finland  $\blacksquare$  techservice-nordic@qiagen.com **France**  $\blacksquare$  techservice-fr@qiagen.com **Germany**  $\blacksquare$  techservice-de@qiagen.com Hong Kong  $\blacksquare$  techservice-hk@qiagen.com India · techservice-india@qiagen.com Ireland · techservice-uk@qiagen.com Italy  $\equiv$  techservice-it@qiagen.com Japan · techservice-jp@qiagen.com Korea (South) = techservice-kr@qiagen.com Luxembourg · techservice-bnl@qiagen.com **Mexico**  $\blacksquare$  techservice-mx@qiagen.com The Netherlands  $\equiv$  techservice-bnl@qiagen.com Norway **\*** techservice-nordic@qiagen.com Singapore  $\blacksquare$  techservice-sg@qiagen.com Sweden ■ techservice-nordic@qiagen.com Switzerland · techservice-ch@qiagen.com  $UK =$  techservice-uk@qiagen.com  $USA$  = techservice-us@qiagen.com

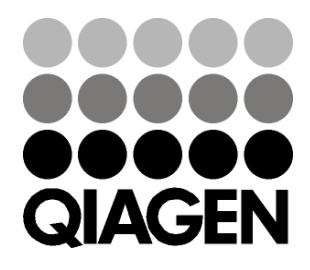

# 1063078SV 154012954 01/2016 Sample & Assay Technologies